# Lenovo

# **ThinkVision**

ThinkVision Creator Extreme Manuale utente Tipo macchina: 62A6

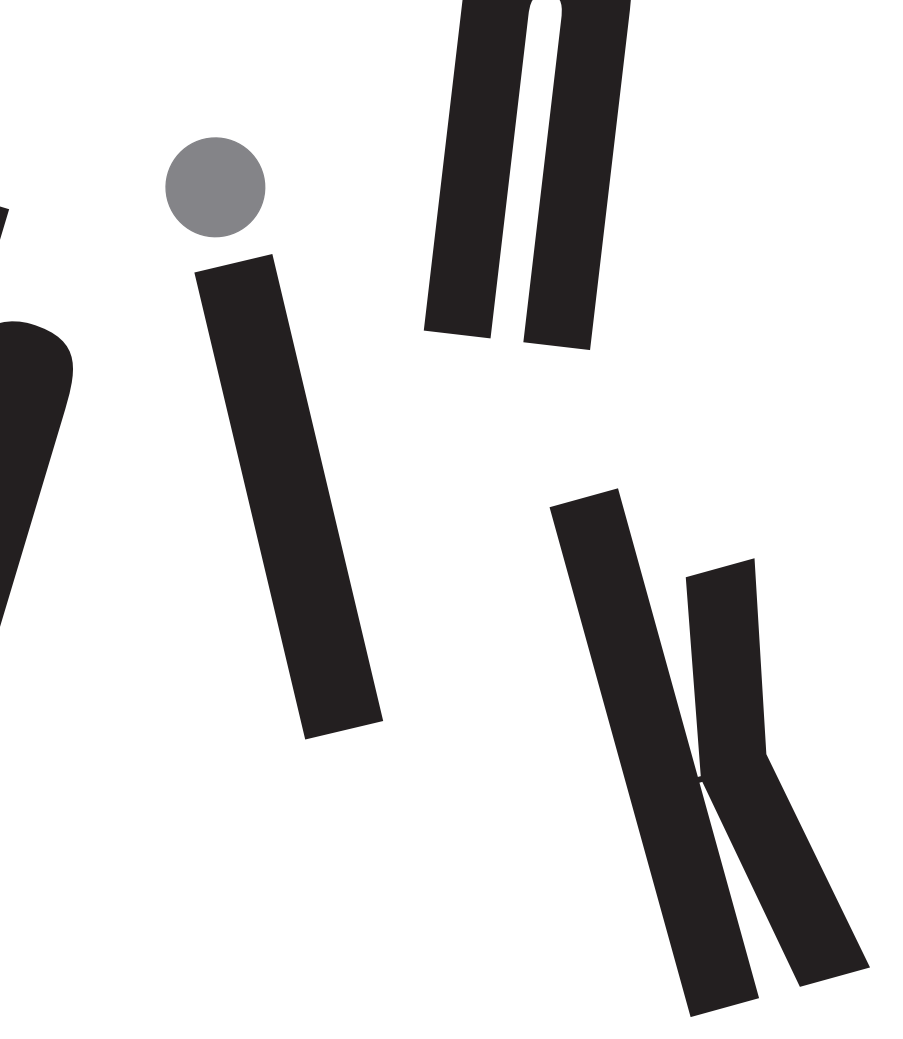

# **Numero di serie del prodotto** 62A6-RAR3-WW

# $C \in$

**Prima edizione (settembre 2020)**

**© Copyright Lenovo 2020.**

**I prodotti, i dati, i software per computer e i servizi LENOVO sono stati sviluppati esclusivamente a spese private e sono venduti ad enti governativi come articoli commerciali come stabilito dalla norma 48 C.F.R. 2.101 con diritti limitati all'uso, riproduzione e divulgazione.**

**AVVERTENZA PER I DIRITTI LIMITATI E RISTRETTI: Se i prodotti, i dati, i software per computer o i servizi sono consegnati**  secondo il contratto General Services Administration "GSA", l'uso, la riproduzione e la divulgazione sono soggetti a restrizioni **secondo il Contratto No. GS-35F-05925.**

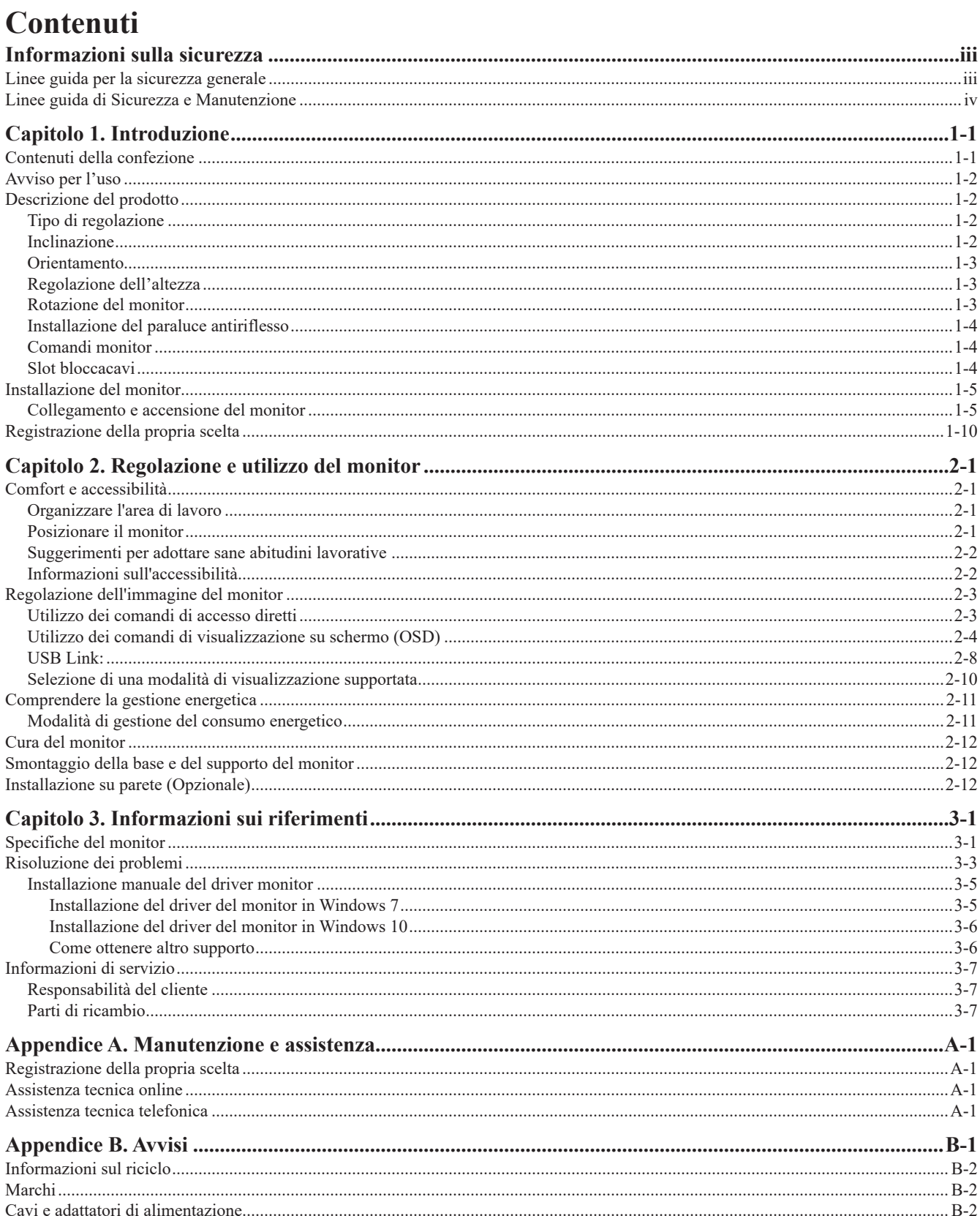

# <span id="page-3-1"></span><span id="page-3-0"></span>**Informazioni sulla sicurezza**

## **Linee guida per la sicurezza generale**

Per i consigli su come usare in modo sicuro il proprio computer, consultare: http://www.lenovo.com/safety

Prima di installare il prodotto, leggere le informazioni sulla sicurezza.

Avant d'installer ce produit, lisez les consignes de sécurité.

Vor der Installation dieses Produkts die Sicherheitshinweise lesen.

Πριν εγκαταστήσετε το προϊόν αυτό, διαβάστε τις πληροφορίες ασφάλειας (safety information).

לפני שתתקינו מוצר זה, קראו את הוראות הבטיחות.

A termék telepítése előtt olvassa el a Biztonsági előírásokat!

Prima di installare questo prodotto, leggere le Informazioni sulla Sicurezza

Antes de instalar este produto, leia as Informações de Segurança.

Läs säkerhetsinformationen innan du installerar den här produkten.

Prije instalacije ovog produkta obavezno pročitajte Sigurnosne Upute.

Les sikkerhetsinformasjonen (Safety Information) før du installerer dette produktet.

Przed zainstalowaniem tego produktu, należy zapoznać się z książką "Informacje dotyczące bezpieczeństwa" (Safety Information).

Пред да се инсталира овој продукт, прочитајте информацијата за безбедност.

Pred inštaláciou tohto zariadenia si peèítaje Bezpeènostné predpisy.

Pred namestitvijo tega proizvoda preberite Varnostne informacije.

Ennen kuin asennat t m n tuotteen, lue turvaohjeet kohdasta Safety Information

Před instalac tohoto produktu si přečtěte příučku bezpečnostních instrukcí.

在安装本产品之前, 请仔细阅读 Safety Information (安全信息)。

安裝本產品之前,請先閱讀「安全資訊」。

دات السلامة مج، يجب قراءة

Læs sikkerhedsforskrifterne, før du installerer dette produkt.

製品の設置の前に、安全情報をお読みください。

본 제품을 설치하기 전에 안전 정보를 읽으십시오.

Antes de instalar este producto lea la información de seguridad.

Antes de instalar este produto, leia as Informações de Segurança.

Перед установкой продукта прочтите инструкции по технике безопасности.

Lees voordat u dit product installeert eerst de veiligheidsvoorschriften.

# <span id="page-4-0"></span>**Linee guida di Sicurezza e Manutenzione Informazioni importanti sulla Sicurezza**

Il cavo di alimentazione è progettato per l'uso con il monitor. Non utilizzare un cavo diverso, utilizzare solo una fonte di alimentazione e una connessione compatibili con questo monitor.

**AVVERTENZA:** Collegare sempre il monitor, il computer e altre apparecchiature a una presa di corrente dotata di messa a terra. Per ridurre il rischio di scosse elettriche o danni alle apparecchiature, non disabilitare la funzione di messa a terra del cavo di alimentazione. La spina di messa a terra è un'importante caratteristica di sicurezza.

**AVVERTENZA:** Per motivi di sicurezza, accertarsi che la presa di corrente dotata di messa a terra, a cui è collegato il cavo dell'alimentazione, sia facilmente accessibile all'operatore e che sia il più vicino possibile all'apparecchiatura. Per scollegare l'alimentazione dall'apparecchiatura, scollegare il cavo di alimentazione dalla presa di corrente afferrando saldamente la spina. Non tirare mai il cavo.

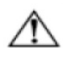

**ATTENZIONE:** Per proteggere il monitor e il computer, collegare tutti i cavi di alimentazione per il computer e le sue periferiche (come monitor, stampante o scanner) a un dispositivo di protezione da sovratensione come una ciabatta con protezione da sovratensioni o un alimentatore senza interruzioni (UPS). Non tutte le prese multiple offrono protezione contro le sovratensioni; le ciabatte devono essere specificamente etichettate come aventi questa capacità. Utilizzare una presa multipla il cui produttore offre una politica di sostituzione in caso di danni, in modo da poter sostituire l'apparecchiatura in caso di guasto della protezione da sovratensione�

 $\wedge$ 

ATTENZIONE: Con questa apparecchiatura deve essere utilizzato un cavo di alimentazione certificato. Devono essere prese in considerazione le normative nazionali relative all'installazione e / o alle apparecchiature. Utilizzare un cavo di alimentazione certificato non più leggero del normale cavo flessibile in cloruro di polivinile, secondo IEC 60227 (designazione H05VV-F 3G 0,75mm<sup>2</sup> o H05VVH2-F2 3G 0,75mm<sup>2</sup>). Un cavo flessibile alternativo è una gomma sintetica.

# **Misure di Sicurezza**

- Utilizzare solo una fonte di alimentazione e una connessione compatibili con questo monitor, come indicato sull'etichetta / piastra posteriore del monitor.
- Accertarsi che la potenza nominale totale degli ampere dei prodotti collegati alla presa non superi quella della corrente nominale della presa elettrica e che la potenza totale dei prodotti collegati al cavo di alimentazione non superi la potenza nominale del cavo di alimentazione. Guardare l'etichetta della potenza per determinare la potenza ampere (Amp o A) per ciascun dispositivo.
- Installare il monitor vicino a una presa di corrente facilmente raggiungibile� Scollegare il monitor afferrando saldamente la spina ed estraendola dalla presa. Non scollegare mai il monitor tirando il cavo.
- Non appoggiare nulla sul cavo di alimentazione. Non calpestare il cavo.
- Durante l'utilizzo dell'applicazione di montaggio VESA, l'ingresso CA deve essere rivolto verso il basso� Non metterlo in altre posizioni.

# **Linee Guida di Manutenzione**

Per migliorare le prestazioni e prolungare la durata del monitor:

- Non aprire il monitor o tentare di riparare da soli questo prodotto. Se il monitor non funziona correttamente o è stato fatto cadere o si è danneggiato, contattare un fornitore, rivenditore o fornitore di servizi Lenovo autorizzato�
- Regolare solo i controlli descritti nelle istruzioni per l'uso.
- Spegnere il monitor quando non viene utilizzato. È possibile aumentare in modo sostanziale la durata del monitor utilizzando un programma salvaschermo e spegnendo il monitor quando non viene utilizzato.
- Tenere il monitor in un'area ben ventilata, lontano da luce eccessiva, calore o umidità.
- Le fessure e le aperture nell'armadietto sono fornite per la ventilazione. Queste aperture non devono essere bloccate o coperte. Non inserire mai oggetti di alcun tipo nelle fessure dell'armadietto o in altre aperture�
- Scollegare il monitor dalla presa di corrente prima di pulirlo� Non utilizzare detergenti liquidi o spray�
- Non far cadere il monitor o non posizionarlo su una superficie instabile.
- Quando si rimuove la base del monitor, è necessario appoggiare il monitor rivolto verso il basso su un'area morbida per evitare che si graffi, si deformi o si rompa.

# **Pulizia del Monitor**

Il monitor è un dispositivo ottico di alta qualità che richiede particolare attenzione durante la pulizia. Per

pulire il monitor, attenersi alla seguente procedura:

1. Spegnere il computer e il monitor.

2. Scollegare il monitor dalla presa di corrente prima di pulirlo.

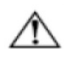

**ATTENZIONE:** Non utilizzare benzene, diluenti, ammoniaca o sostanze volatili per pulire lo schermo del monitor o l'armadietto. Questi prodotti chimici possono danneggiare il monitor. Non utilizzare detergenti liquidi o spray. Non usare mai acqua per pulire uno schermo LCD�

3. Pulire lo schermo con un panno asciutto, morbido e pulito. Se lo schermo richiede un'ulteriore pulizia, utilizzare un detergente antistatico per schermi.

- 4. Spolverare la postazione del monitor. Utilizzare un panno umido per pulire l'armadietto. Se l'armadietto richiede ulteriore pulizia, utilizzare un panno pulito inumidito con alcool isopropilico.
- 5. Collegare il monitor.
- 6. Accendere il monitor e il computer.

# <span id="page-5-0"></span>**Capitolo 1. Introduzione**

Questa guida all'uso offre istruzioni di funzionamento dettagliate per gli utenti. Per una rapida panoramica delle istruzioni, consultare l'immagine d'installazione per avere informazioni generiche.

Il monitor ThinkVision Creator Extreme supporta la piattaforma software "Lenovo Display Control Center"- [ThinkColor.](https://pcsupport.lenovo.com/solutions/creator%20extremeator%20extreme)

# **Contenuti della confezione**

La confezione del prodotto deve includere i seguenti elementi:

- Volantino informativo
- Monitor Piatto
- Cavo d'alimentazione
- Cavo DP
- Cavo HDMI
- Cavo USB Tipo C-C
- Cavo USB Tipo A-B
- Base
- Piedistallo
- Paraluce antiriflesso

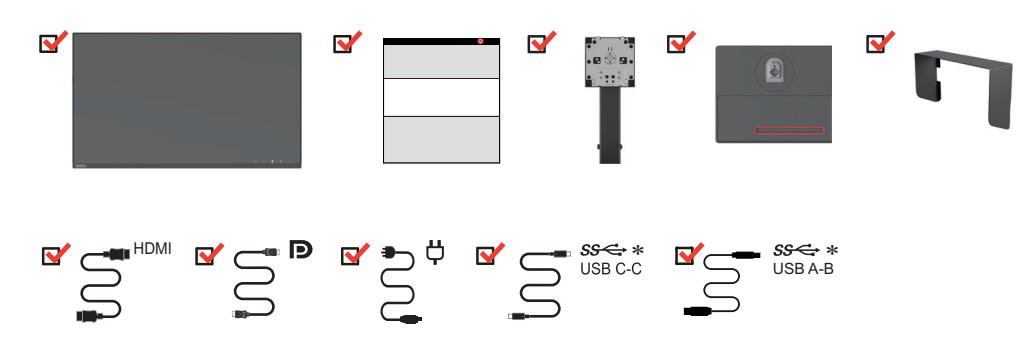

\*: A seconda di molti fattori quali la capacità di elaborazione delle periferiche, gli attributi dei file e altri fattori relativi alla configurazione del sistema e agli ambienti operativi, la velocità effettiva di trasferimento utilizzando i vari connettori USB del presente apparecchio è variabile ed è in genere più lenta rispetto alle velocità di trasferimento dati definite dalle rispettive specifiche USB: - 5 Gbit/s per USB 3.1 Gen 1; 10 Gbit/s per USB 3.1 Gen 2 e 20 Gbit/s per USB 3.2.

# <span id="page-6-0"></span>**Avviso per l'uso**

Fare riferimento alle illustrazioni che seguono per installare il monitor.

**Nota:** evitare di toccare lo schermo del monitor. Lo schermo è in vetro e può danneggiarsi a causa di una gestione brusca o di una pressione eccessiva.

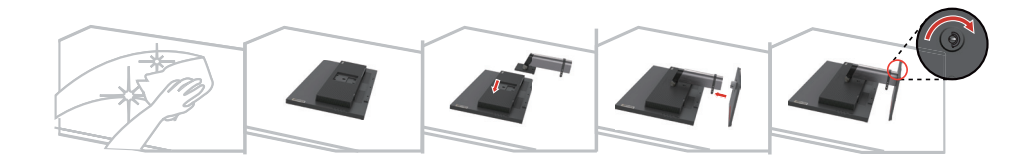

- 1. Appoggiare delicatamente il monitor su una superficie piatta.
- 2. Allineare la staffa del supporto con il monitor.
- 3. Inserire la staffa verso il monitor finché si blocca in posizione.

**Nota:** Per il collegamento degli accessori di montaggio VESA, fare riferimento alla sezione ["Installazione su parete \(Opzionale\)" a pagina 2-12](#page-26-1).

# **Descrizione del prodotto**

In questa sezione verrà descritto come regolare la posizione del monitor, come impostare i comandi dell'utente, come utilizzare la fessura per il bloccaggio dei cavi e come installare il paraluce antiriflesso.

# **Tipo di regolazione**

## **Inclinazione**

Fare riferimento alle illustrazioni che seguono per degli esempi d'inclinazione.

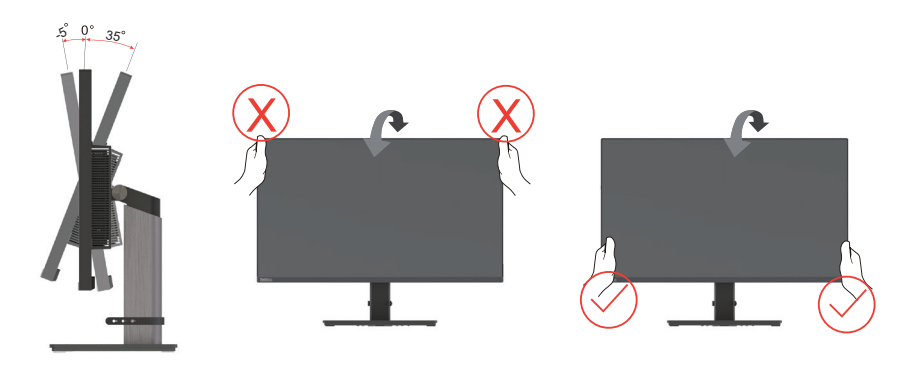

# <span id="page-7-0"></span>**Orientamento**

Grazie alla base integrata, è possibile inclinare e ruotare il monitor per ottenere la migliore angolazione di visione.

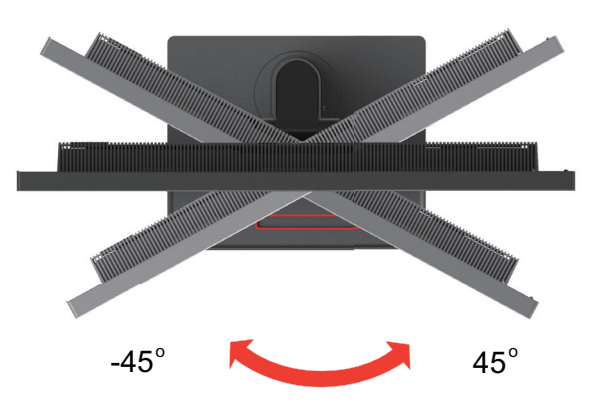

# **Regolazione dell'altezza**

Per regolare l'altezza, l'utente deve spingere o sollevare il monitor.

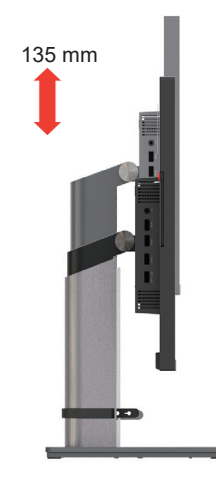

# **Rotazione del monitor**

- Regolare la posizione dello schermo prima di ruotare lo schermo del monitor.

(Assicurarsi che lo schermo del monitor venga sollevato fino al punto più alto e che venga inclinato all'indietro di 35°.)

- Successivamente ruotare in senso orario fino a quando il monitor non si ferma a 90°.

Nota: Tale apparecchiatura non è adatta all'uso in luoghi accessibili dai bambini, in quanto quest'ultimi potrebbero ferirsi in caso di caduta dell'apparecchio.

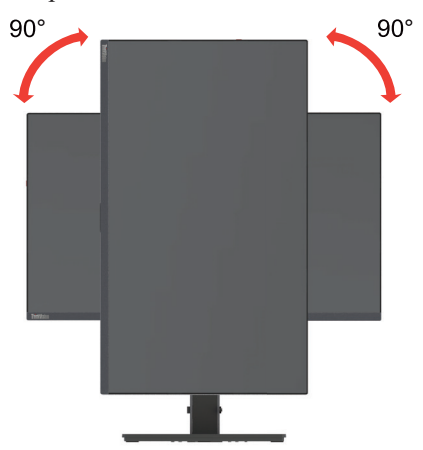

# <span id="page-8-0"></span>**Installazione del paraluce antiriflesso**

Grazie all'installazione dell'apposito paraluce antiriflesso, è possibile schermare la luce emessa e riflessa nell'ambiente circostante, in modo tale che il contenuto visualizzato sia più chiaro e la precisione del colore sia ottimale.

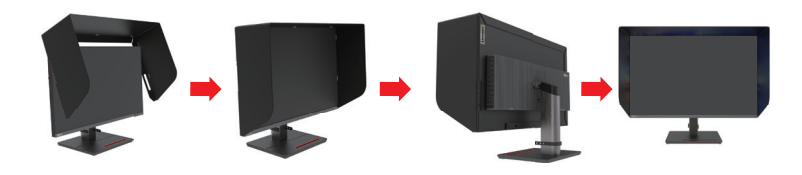

- 1. Aprire il paraluce antiriflesso e posizionare la sua parte centrale sulla parte superiore del monitor.
- 2. Posizionare le fasce sul lato sinistro e destro e il lato superiore del paraluce antiriflesso contro i lati anteriori e i bordi superiori del monitor.
- 3. Fissare la lunetta sul retro del paraluce antiriflesso nella parte posteriore del monitor.

# **Comandi monitor**

La tastiera con i comandi sulla cornice del pannello consente l'accesso a varie funzioni.

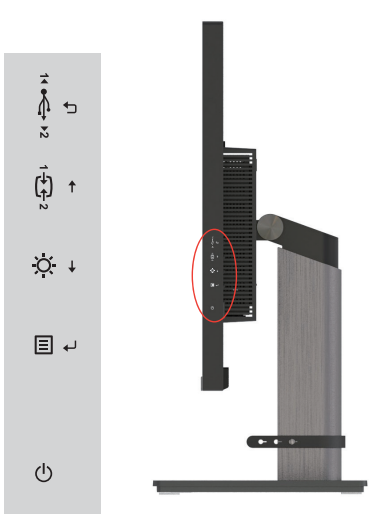

Per sapere come usare questi comandi, consultare ["Regolazione dell'immagine del monitor" a](#page-17-1) [pagina 2-3](#page-17-1).

# **Slot bloccacavi**

Il monitor è dotato di uno slot bloccacavi che si trova nella parte posteriore (in basso).

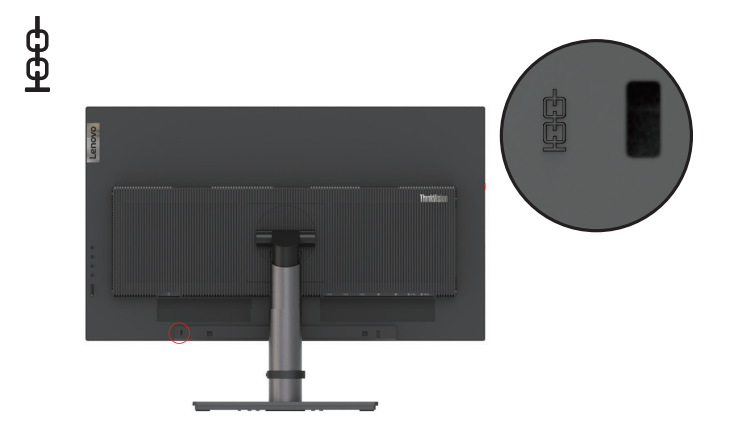

# <span id="page-9-0"></span>**Installazione del monitor**

<span id="page-9-1"></span>Questa sezione fornisce informazioni su come installare il monitor.

# **Collegamento e accensione del monitor**

**Nota:** Prima di eseguire tale procedura, assicurarsi di aver consultato la sezione ["Informazioni sulla](#page-3-1) [sicurezza" a pagina iii](#page-3-1).

1. Spegnere il computer e tutti i dispositivi annessi, poi scollegare il cavo di alimentazione del computer.

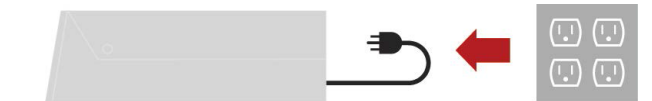

2. Collegare i cavi come mostrato in basso.

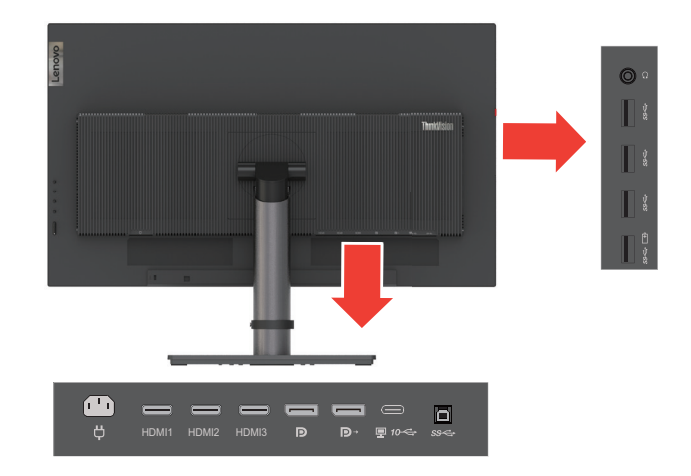

3. Connettere una estremità del cavo HDMI al connettore HDMI del monitor e l'altra estremità al computer.

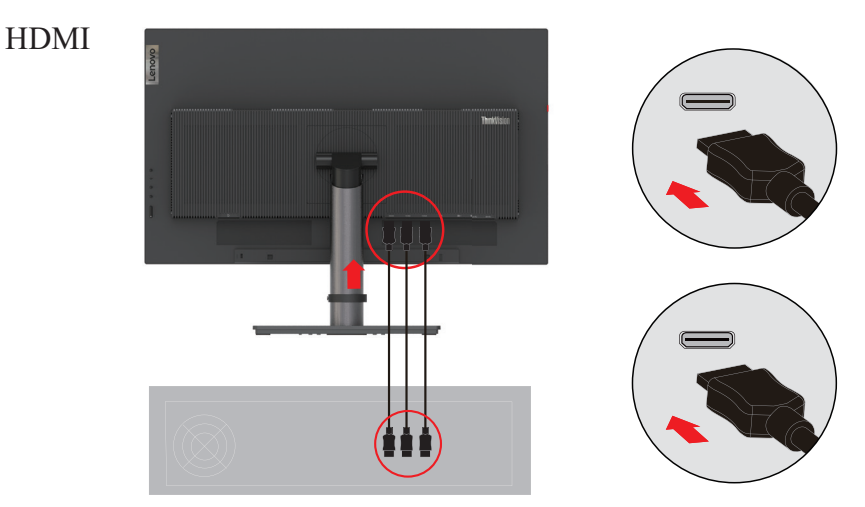

**Nota:** Lenovo consiglia ai clienti che hanno bisogno di utilizzare l'ingresso HDMI sul loro monitor di acquistare il "cavo Lenovo OB47070 HDMI a HDMI" [www.lenovo.com/support/monitoraccessories.](www.lenovo.com/support/monitoraccessories) 4. Collegare un'estremità del cavo DP alla porta di ingresso DP del monitor, mentre l'altra estremità del cavo DP al computer.

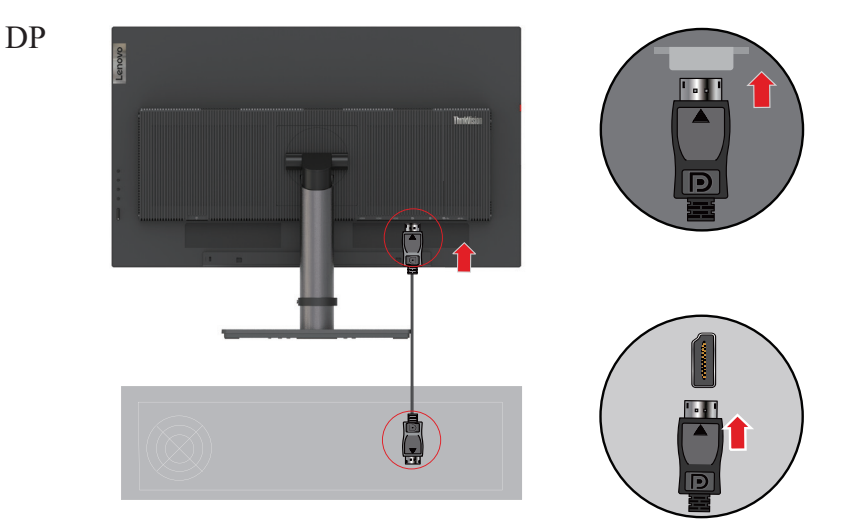

**Nota:** Lenovo consiglia agli utenti che necessitano di utilizzare il cavo DP sul loro monitor, di acquistare il "cavo Lenovo 0A36537 DisplayPort a DisplayPort" sito web: www.lenovo.com/support/monitoraccessories.

5. Collegare un'estremità del cavo DP alla porta di uscita DP del monitor (vedere la figura a sinistra) mentre l'altra estremità al punto di ingresso DP di un altro monitor (vedere la figura a destra). Collegare un'estremità del cavo Tipo C-C alla porta Tipo-C del monitor (vedere la figura a sinistra) mentre l'altra estremità al computer.

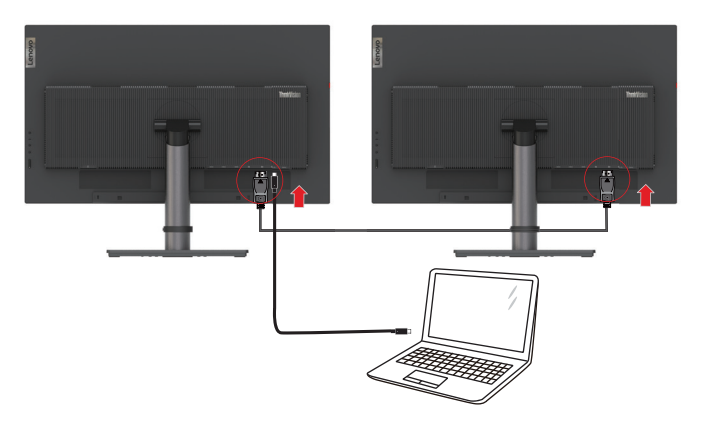

**Nota:** Lenovo consiglia agli utenti che necessitano di utilizzare il cavo DP sul loro monitor, di acquistare il "cavo Lenovo 0A36537 DisplayPort a DisplayPort" sito web: <www.lenovo.com/support/monitoraccessories>.

6. Collegare un'estremità del cavo USB Tipo-C alla porta USB Tipo-C del monitor, mentre l'altra estremità alla porta USB Tipo-C del computer.

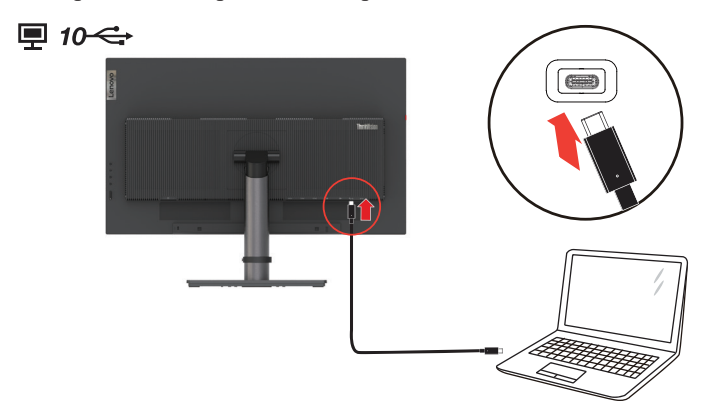

**Nota:** la porta USB Tipo-C di questo monitor fornisce la trasmissione di dati, video e alimentazione. Il dispositivo host deve supportare la modalità DisplayPort Alt (video, ricarica e USB 3.1) tramite l'interfaccia USB Tipo-C.

Alimentazione 5 V CC/3 A, 9 V CC/3 A, 12 V CC/3 A, 15 V CC/3 A, 20 V CC/4,8 A.

7. Collegare un'estremità del cavo USB 3.0 alla porta USB 3.0 del monitor, mentre l'altra estremità alla porta USB del computer.

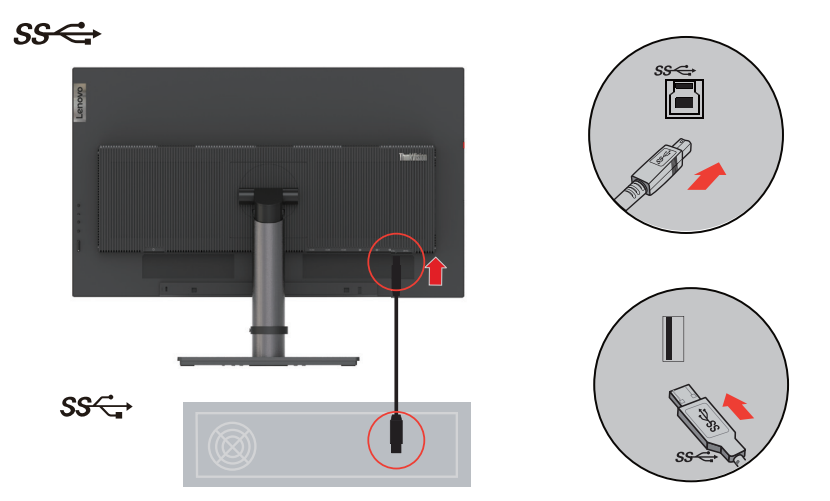

**Nota:** in alcuni casi, quando si utilizza contemporaneamente un dispositivo USB 3.0 (hard disk o chiavetta) e un dispositivo wireless USB a 2,4 GHz (ad esempio, un mouse, una tastiera o degli auricolari wireless), l'interferenza di radiofrequenza del dispositivo USB 3.0 può influenzare il dispositivo wireless USB a 2,4 GHz, causando un rallentamento della velocità di trasmissione wireless. Gli utenti potrebbero riscontrare ritardi nella risposta all'input del mouse o della tastiera, perdita di caratteri della tastiera o di comandi del mouse e la distanza operativa tra il dispositivo wireless USB a 2,4 GHz e il suo ricevitore potrebbe ridursi. Per ridurre questa interferenza di radiofrequenza, fare riferimento ai metodi seguenti.

- 1. Tenere il Dongle wireless il più lontano possibile dal dispositivo USB 3.0.
- 2. Se il ricevitore wireless USB e il dispositivo USB 3.0 devono essere collegati sullo stesso lato, posizionare il ricevitore wireless USB il più vicino possibile alle periferiche wireless (mouse, tastiera, cuffie, ecc.), oppure utilizzare una prolunga USB standard o un hub per posizionare il ricevitore wireless USB il più lontano possibile dalla porta USB 3.0.

8. Collegare il cavo audio delle casse e la presa audio del monitor per trasmettere le sorgenti audio da DP, Tipo C e HDMI.

Nota: L'uscita audio nelle modalità DP, di Tipo-C e HDMI.

È importante tenere in considerazione che il volume eccessivo e/o estremo potrebbe danneggiare la vostra capacità uditiva.

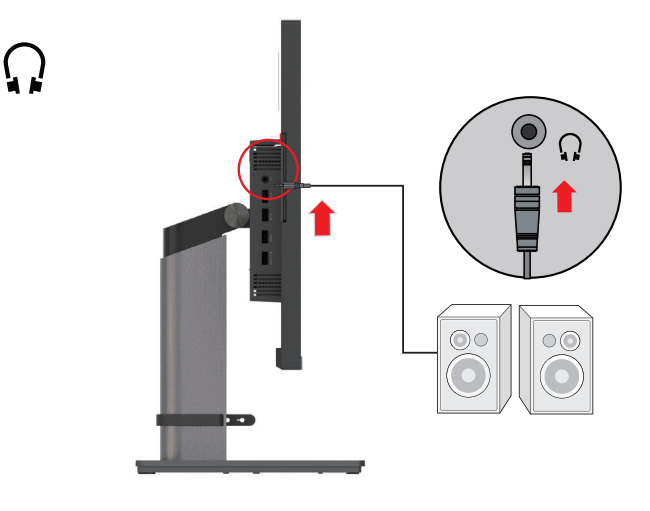

- 9. Collegare un'estremità del cavo USB al terminale USB a valle del monitor e collegare l'altra estremità del cavo USB alla porta USB corrispondente del dispositivo.
- **Nota:** quando l'interruttore di alimentazione del monitor è spento, la porta USB a valle non fornisce alimentazione.

Quando il supporto di uscita DP raggiunge i 4K 60 Hz, l'USB 3.0 rallenta automaticamente a 2.0

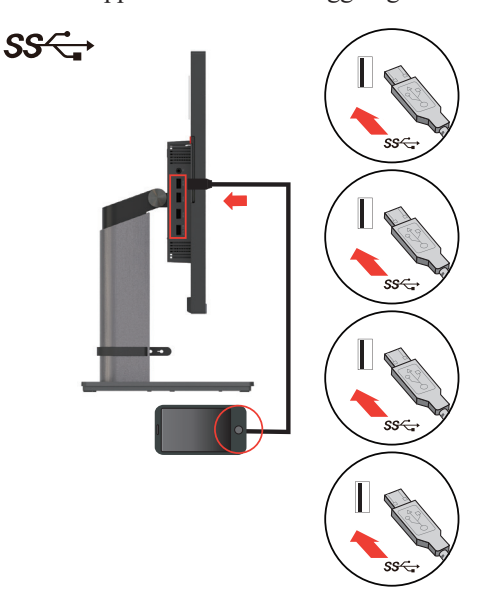

- 10. Collegare il cavo di alimentazione al monitor, dopodiché collegare il cavo di alimentazione del monitor e il cavo del computer ad una presa di corrente con messa a terra.
- Nota: Con questo apparecchio deve essere usato un cavo di alimentazione certificato. Devono essere prese in considerazione le norme nazionali (regionali) relative all'installazione e/o alle apparecchiature. Il cavo di alimentazione certificato utilizzato non deve essere più leggero del cavo flessibile in PVC ordinario specificato dalla norma IEC 60227 (marcatura H05VVV-F 3G 0,75 mm2 o H05VVVH2-F2 3G 0,75 mm2). In conformità alla norma IEC 60245 (marcatura H05RRR-F 3G 0,75 mm2), deve essere utilizzato un cavo in gomma sintetica.

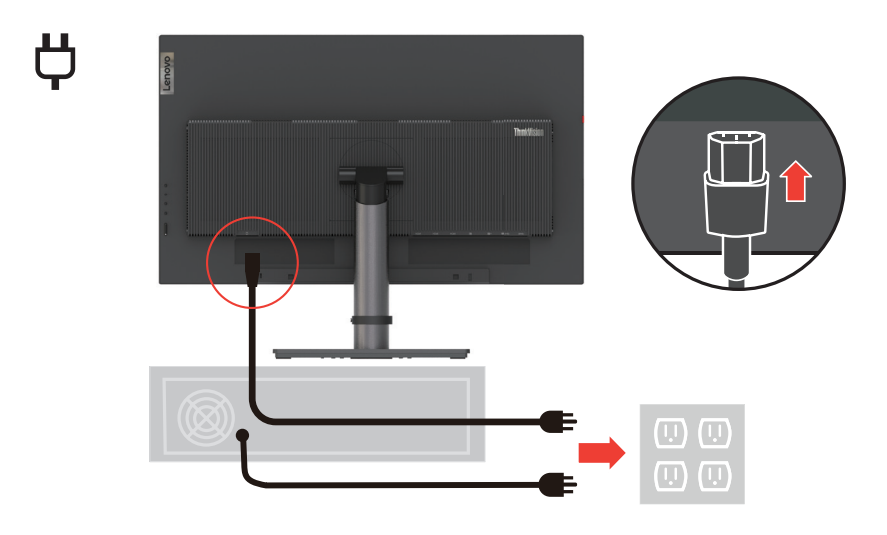

11. Durante il collegamento dei cavi, utilizzare gli appositi morsetti.

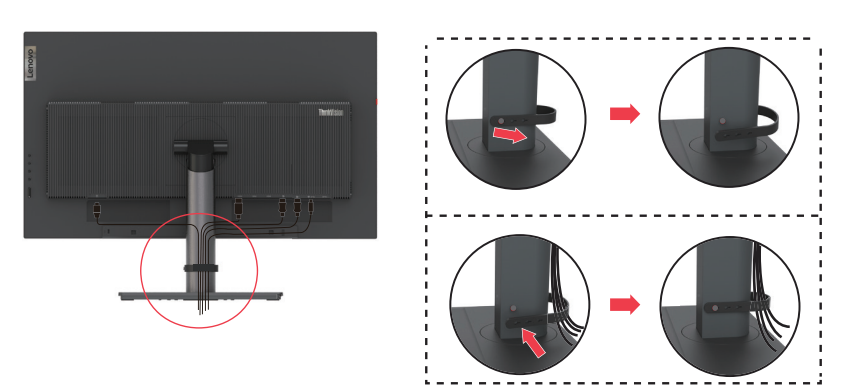

<span id="page-14-0"></span>12. Accendere il monitor e il computer.

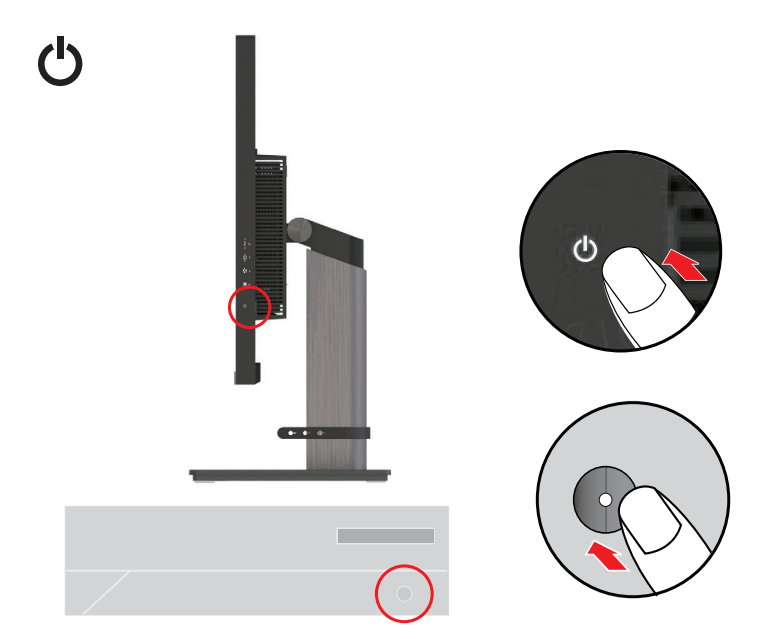

- Nota: Il tempo di avvio del monitor Creator Extreme, varia in base al tipo di notebook o computer utilizzato, in tal caso sullo schermo verrà visualizzato "Starting, please wait … (Avvio in corso, Attendere…)" ecc.
- 13. Quando si installa il driver del monitor, scaricare quello corrispondente al modello del monitor dal sito di Lenovo: http://support.lenovo.com/docs/Creator Extreme. Fare riferimento alla sezione ["Installazione manuale del driver monitor" a pagina 3-5](#page-31-1) per installare il driver.

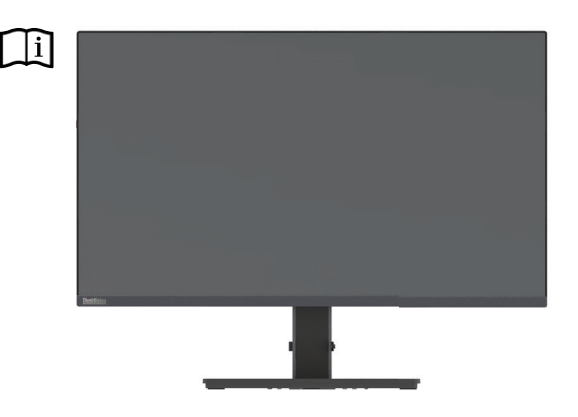

# **Registrazione della propria scelta**

Complimenti per l'acquisto di questo prodotto Lenovo™. Vi preghiamo di riservare qualche istante alla registrazione del prodotto e di fornirci le informazioni che aiuteranno Lenovo a offrirvi servizi migliori in futuro. Il vostro feedback è prezioso per noi ai fini dello sviluppo di prodotti e servizi, così come per lo sviluppo di modalità di comunicazione migliori. Registrare la propria scelta sul seguente sito web:

http://www.lenovo.com/register.

Lenovo invierà informazioni e aggiornamenti sul prodotto registrato, a meno che non venga indicato sul questionario del sito internet che non si desiderano ricevere ulteriori informazioni.

# <span id="page-15-0"></span>**Capitolo 2. Regolazione e utilizzo del monitor**

Questa sezione fornisce le informazioni sulla regolazione e l'uso del monitor.

## **Comfort e accessibilità**

Un design ergonomico di qualità è importante per ottenere il massimo dal proprio personal computer ed evitare disagi. L'ideale è organizzare l'area di lavoro e l'attrezzatura che si usa in modo da adattarla alle necessità personali e al tipo di lavoro che si esegue. Inoltre, vale la pena adottare sane abitudini lavorative per massimizzare le proprie prestazioni e comfort mentre si usa il computer. Per informazioni più dettagliate su uno qualsiasi dei suddetti argomenti, visitare il sito web dedicato alle sane abitudini per l'utilizzo del computer di Healthy Computing all'indirizzo: http://www.lenovo.com/healthycomputing/.

## **Organizzare l'area di lavoro**

<span id="page-15-1"></span>Utilizzare un piano di lavoro di altezza adeguata e un'area di lavoro tale da consentire di lavorare in tutta comodità.

Organizzare l'area di lavoro in modo da farla corrispondere al modo in cui si usano materiali e attrezzature. Tenere l'area di lavoro pulita e libera da materiali che si usano di solito, e collocare gli elementi che si usano di frequente - e.g. mouse e telefono - a portata di mano.

La disposizione e impostazione delle attrezzature giocano un ruolo importantissimo nella postura durante il lavoro. Gli argomenti che seguono descrivono come ottimizzare l'impostazione delle attrezzature per ottenere e mantenere una buona postura durante il lavoro.

# **Posizionare il monitor**

Posizionare e regolare il monitor del computer per una visione confortevole, prendendo in considerazione quanto segue:

**• Distanza di visione:** La distanza di visione consigliata tra l'occhio e lo schermo del monitor è di 1,5 x la diagonale dello schermo. Soluzioni che soddisfano questo requisito di distanza in situazioni quali uffici con spazi ridotti sono mettere la scrivania lontana dal muro o da un divisorio per creare lo spazio per il monitor, utilizzare un monitor a schermo piatto o compatto posizionandolo in un angolo scrivania o collocare la tastiera in un cassetto estraibile per creare una superficie di lavoro più profonda.

1,5 volte la diagonale dello schermo

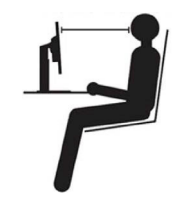

- **• Altezza del monitor:** Posizionare il monitor così che la testa e il collo sono in una posizione comoda e neutra (verticale o diritta). Se l'altezza del monitor non può essere regolata, si dovranno collocare dei libri, o altri oggetti consistenti, sotto la base del monitor per ottenere l'altezza desiderata. Come regola generale, si deve collocare il monitor in modo tale che la parte superiore dello schermo sia a livello o leggermente più bassa rispetto al livello degli occhi quando si è seduti in posizione comoda. Tuttavia, assicurarsi di ottimizzare l'altezza del monitor in modo che il punto di vista dagli occhi al centro del monitor si adatti alle preferenze visive personali quando i muscoli degli occhi sono in stato di rilassamento.
- **• Inclinazione:** Inclinare l'inclinazione del monitor per ottimizzare l'apparenza dei contenuti dello schermo e per accomodare la postura di collo e testa.

<span id="page-16-0"></span>**• Collocazione generale:** Collocare il monitor in moda da evitare bagliori o riflessi sullo schermo provocati da illuminazione o finestre limitrofe.

Di seguito sono elencati altri suggerimenti per guardare il monitor comodamente:

- Usare l'illuminazione adeguata al tipo di lavoro che si esegue.
- Usare i comandi di contrasto e luminosità del monitor se necessario ottimizzare l'immagine sullo schermo per rispondere alle esigenze visive.
- Tenere pulito il monitor così da potere mettere a fuoco i contenuti dello schermo.

Qualsiasi attività visiva concentrata e sostenuta può affaticare gli occhi. Assicurarsi di allontanare periodicamente lo sguardo dallo schermo del monitor e mettere a fuoco soggetti in lontananza per consentire ai muscoli degli occhi di rilassarsi. Per quesiti sull'affaticamento degli occhi o disagi alla vista, consultare un oculista per ottenere consigli al riguardo.

# **Suggerimenti per adottare sane abitudini lavorative**

Le informazioni che seguono sono un sommario di alcuni fattori importanti da prendere in considerazione per aiutarvi a restare comodi e produttivi mentre usate il computer.

- **• La posizione corretta parte dall'installazione della strumentazione:** L'organizzazione dell'area di lavoro e l'installazione delle attrezzature ha un impatto cruciale sulla postura quando si usa il computer. Assicurarsi di aver ottimizzato la posizione e l'orientazione degli strumenti seguendo i consigli elencati qui ["Organizzare l'area di lavoro" a pagina 2-1](#page-15-1) per mantenere sempre una postura confortevole e produttiva. Inoltre, è necessario assicurarsi di usare le capacità di regolazione dei componenti PC e dei mobili dell'ufficio, adattandole al meglio alle preferenze personali attuali, poiché le preferenze cambiano col tempo.
- **• Piccole modifiche della postura possono aiutare a evitare disagi:** Più si sta seduti per lavorare al computer, più è importante osservare la postura quando si lavora. Evitare di assumere qualsiasi postura per periodi prolungati. Eseguire piccole modifiche periodiche della postura per evitare qualsiasi disagio che può essere provocato da posture prolungate. Usare qualsiasi regolazione dei mobili dell'ufficio e delle attrezzature per accomodare i cambiamenti di postura.
- **• Pause brevi e regolari aiutano a garantire l'utilizzo del computer in maniera salutare:** poiché lavorare al computer è un'attività prettamente statica, fare delle brevi pause è di particolare importanza. Di tanto in tanto, alzarsi dall'area di lavoro, fare stretching, passeggiare, bere qualcosa, ecc. per prendersi una breve pausa dall'uso del computer. Una breve pausa permette al corpo di cambiare finalmente postura e aiuta a mantenersi comodi e produttivi al lavoro.

# **Informazioni sull'accessibilità**

Lenovo si è impegnata a fornire un ampio accesso alle informazioni e alle tecnologie alle persone disabili. Grazie alle tecnologie di assistenza, gli utenti possono accedere alle informazioni nel modo più appropriato alle loro necessità. Alcune di queste tecnologie sono già fornite dal sistema operativo; altre possono essere comprate dai rivenditori oppure sono disponibili qui: [https://lenovo.ssbbartgroup.com/lenovo/request\\_vpat.php](https://lenovo.ssbbartgroup.com/lenovo/request_vpat.php)

# <span id="page-17-1"></span><span id="page-17-0"></span>**Regolazione dell'immagine del monitor**

Questa sezione descrive le funzioni dei comandi per regolare l'immagine del monitor.

# **Utilizzo dei comandi di accesso diretti**

I comandi di accesso diretti possono essere usati quando On-Screen Display (OSD) non compare.

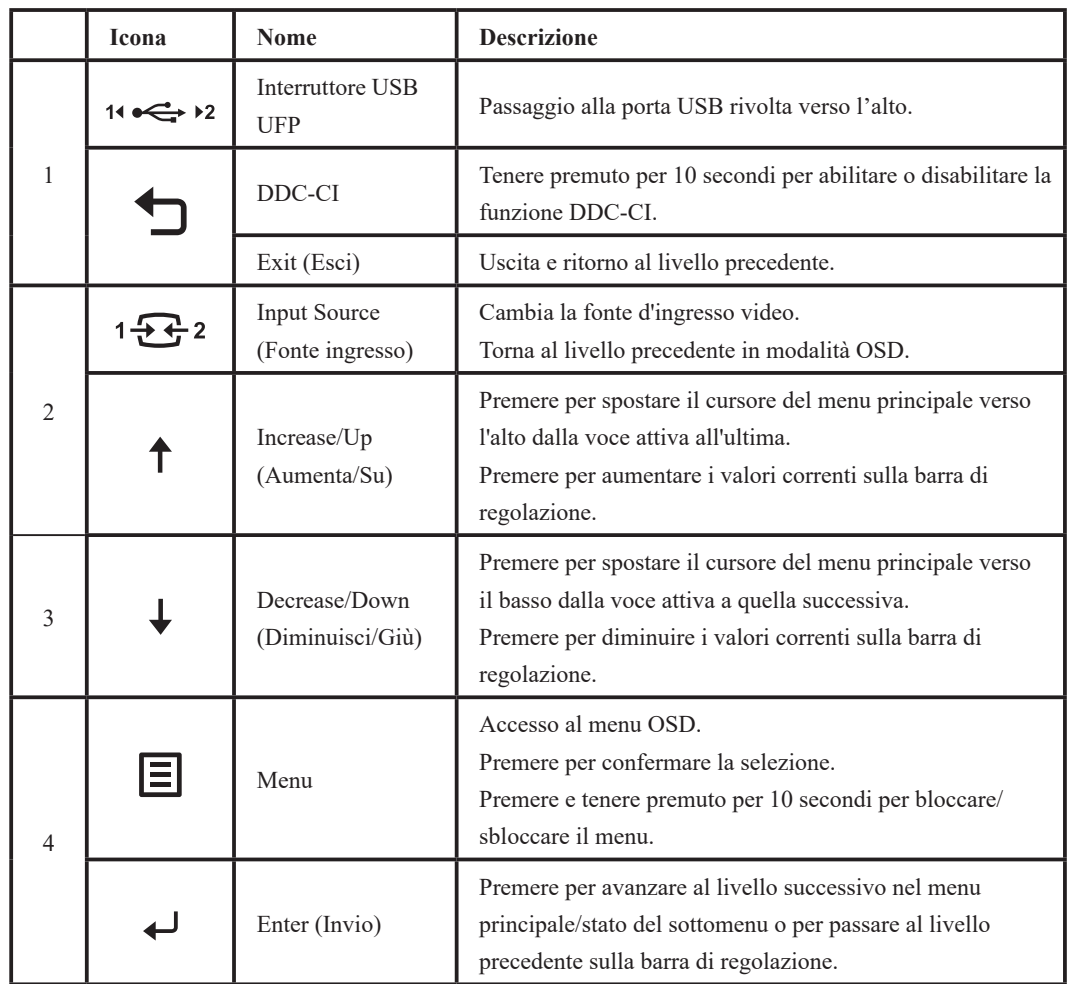

# <span id="page-18-0"></span>**Utilizzo dei comandi di visualizzazione su schermo (OSD)**

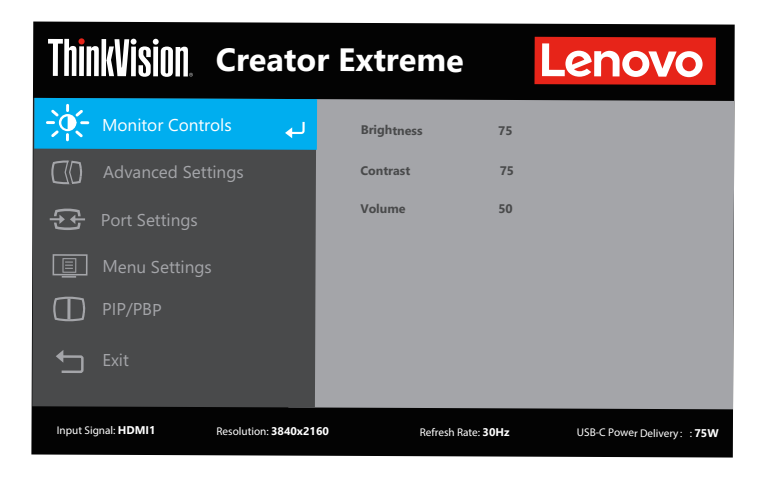

Per regolare le impostazioni, i comandi utente possono essere visualizzati tramite OSD.

Utilizzo dei comandi:

- 1. Premere  $\equiv$  per aprire il menu OSD principale.
- 2. Usare  $\uparrow$  o  $\downarrow$  per spostarsi da un'icona all'altra. Selezionare un'icona e premere  $\leftarrow$  per accedere alla funzione prescelta. Se esiste un sotto menu, è possibile spostarsi tra le opzioni usando  $\uparrow$  o  $\downarrow$ , e premendo  $\leftarrow$  per selezionare la funzione prescelta. Usare  $\uparrow$  o  $\downarrow$  per effettuare le modifiche e poi premere  $\leftarrow$  per salvare.
- 3. Premere  $\bigoplus$  per tornare indietro dal sotto menu e uscire dall'OSD.
- 4. Tener premuto  $\leftarrow$  per 10 secondi per bloccare l'OSD. In questo modo si eviteranno regolazioni accidentali all'OSD. Tenere premuto  $\leftarrow$  per 10 secondi per sbloccare l'OSD e consentire regolazioni allo stesso.
- 5. Abilita DDC/CI automaticamente. Usare il tasto OSD Exit (Esci). Tener premuto  $\bigoplus$  per 10 secondi per disabilitare/abilitare la funzione DDC/CI. Il messaggio "DDC/CI disable" (DDC/CI Spento) compare sullo schermo.

Note: utilizzo della luce blu ridotta

- 1. Premere  $\equiv$  per aprire il menu OSD principale.
- 2. Usare  $\uparrow$  o  $\downarrow$  per spostarsi da un'icona all'altra. Selezionare  $\lceil \cdot \rceil$  e premere  $\leftarrow$  per accedere a Advanced Settings (Impostazioni avanzate).
- 3. Usare  $\uparrow$  o  $\downarrow$  per spostarsi da un'icona all'altra. Scegliere Scenario Modes (Modalità Scenario) e premere  $\leftarrow$  Usare  $\uparrow$  o  $\downarrow$  per spostarsi tra le icone e selezionare Low Blue Light (Luce blu ridotta).

Tabella 2-1. Funzioni OSD

| Icona OSD sul<br>menu Principale                       | Sotto menu                                    | <b>Descrizione</b>                                                                                                    | Comandi e<br>regolazioni |
|--------------------------------------------------------|-----------------------------------------------|----------------------------------------------------------------------------------------------------|--------------------------|
| -Ò.<br>Monitor Controls                                | <b>Brightness</b><br>(Luminosità)             | Regola la luminosità generale                                                                                                    |                          |
|                                                        | Contrast<br>(Contrasto)                       | Regola la differenza tra le aree chiare e quelle scure                                                                                                    |                          |
| (Comandi monitor)                                      | Volume                                        | Consente di regolare il volume di uscita delle cuffie                                                                                                    |                          |
|                                                        | Dynamic Contrast<br>(Contrasto<br>dinamico)   | • Off (Spento)<br>• On (Attivo)                                                                                                    |                          |
|                                                        | Over Drive<br>(Moltiplicatore<br>di velocità) | Ottimizzazione dei tempi di risposta.<br>• Off (Spento)<br>• Normal (Normale)<br>• Extreme (Estremo)                                                                                                    |                          |
| <b>Advanced Settings</b><br>(Impostazioni<br>avanzate) | Color Mode<br>(Modalità Colore)               | Regola l'intensità di rosso, verde e blu.<br>Preset mode (Modalità Preimpostazione)<br>$\cdot$ sRGB<br>$\cdot$ DCI-P3<br>$\cdot$ BT.709<br>$\cdot$ BT.2020<br>$\cdot$ DICOM<br>• Neutral (Neutro)<br>· Reddish (Rossiccio)<br>· Bluish (Più Blu)<br>Custom (Personalizza)<br>· Red (Rosso): Aumenta o diminuisce la saturazione del "Rosso"<br>dell'immagine.<br>· Green (Verde): Aumenta o diminuisce la saturazione del "Verde"<br>dell'immagine.<br>· Blue (Blu): Aumenta o diminuisce la saturazione del "Blu"<br>dell'immagine. |                          |
|                                                        | Scenario Modes<br>(Modalità<br>Scenario)      | · Panel Native (Pannello originario)<br>· Image Creation (Creazione immagine)<br>· Digital Cinema (Cinema digitale)<br>· Video Creation (Creazione video)<br>· Low Blue Light (Luce blu ridotta)                                                                                                    |                          |
|                                                        | Aspect Ratio<br>(Rapporto aspetto)            | · Full Screen (Schermo int.)<br>· Original AR (AR originale)                                                                                                    |                          |

Tabella 2-1. Funzioni OSD

| Icona OSD sul<br>Sotto menu<br>menu Principale         |                                                | <b>Descrizione</b>                                                                                                    | Comandi e<br>regolazioni |
|--------------------------------------------------------|------------------------------------------------|----------------------------------------------------------------------------------------------------|--------------------------|
| <b>Advanced Settings</b><br>(Impostazioni<br>avanzate) | $HDR*$                                         | È in grado di migliorare la presentazione della corrispondenza dei<br>colori dell'alta gamma dinamica (HDR).<br>$\bullet$ Auto<br>$\cdot$ HDR 1000<br>$\cdot$ HDR 10<br>$\cdot$ HLG<br>• Dolby Vision Bright<br>· Dolby Vision Dark<br>$\cdot$ Off (Spento)<br>Nota:<br>1. Solo la porta DP 1.2 supporta la tecnologia Dolby Vision<br>2. Quando la sorgente del segnale è "Dolby Vision", il logo<br>"Dolby Vision" apparirà al centro dello schermo e non sarà<br>possibile selezionare le altre voci.<br>3. Quando la sorgente del segnale è "HDR", non sarà possibile<br>selezionare le altre voci.<br>4. Quando la sorgente del segnale è "HLG", non sarà possibile<br>selezionare le altre voci. |                          |
|                                                        | Local Dimming<br>(Oscuramento a zone)          | $\cdot$ Off (Spento)<br>$\bullet$ On (Attivo)<br>Nota:<br>1. Quando l'HDR non è disponibile è possibile selezionare Local<br>Dimming (Oscuramento a zone).<br>2. L'effetto di oscuramento a zone è disponibile anche quando<br>l'HDR è inaccessibile (quando nella sorgente il segnale HDR è<br>assente, o l'HDR è disattivato sull'OSD).                                                                                                    |                          |
|                                                        | Gamma                                          | Consente di regolare la luminosità e la tonalità.<br>$\cdot$ 2.2<br>$\cdot$ 2.4<br>$\cdot$ 2.6<br>Nota:<br>Il valore predefinito è 2.2 (il valore standard per Windows.)<br>L'intervallo di regolazione è 2.2, 2.4 o 2.6.                                                                                                    |                          |
|                                                        | Input Signal<br>(Segnale input)                | $\cdot$ USB-C<br>• DisplayPort<br>$\cdot$ HDMI1<br>$\cdot$ HDMI2<br>$\cdot$ HDMI3                                                                                                    |                          |
|                                                        | <b>USB</b> Charging<br>(Ricarica USB)          | $\bullet$ Off (Spento)<br>$\cdot$ On (Attivo)                                                                                                    |                          |
| Port Settings<br>(Impostazioni<br>porta)               | <b>USB</b> Speed<br>(Velocità USB)             | $\cdot$ USB 2.0<br>$\cdot$ USB 3.0<br>Nota:<br>1. Quando si seleziona USB2.0 in OSD, il Type-C verrà<br>commutato in modalità 4 Lane DP e trasferirà i dati USB2.0<br>2. Quando si seleziona USB3.0 in OSD, il Type-C verrà<br>commutato in modalità 2 Lane DP e trasferirà i dati USB3.0<br>o USB2.0                                                                                                    |                          |
|                                                        | <b>Smart Power</b><br>(Alimentazione Smart)    | • Off (Spento)<br>$\bullet$ On (Attivo)                                                                                                    |                          |
|                                                        | Super USB-C Charging<br>(Ricarica USB-C super) | • Off (Spento)<br>• On (Attivo)                                                                                                    |                          |
|                                                        | DP Select<br>(DP Selezionare)                  | Consente di selezionare DP1.2 o 1.4<br>$\cdot$ DP1.2<br>$\cdot$ DP1.4                                                                                                    |                          |

Tabella 2-1. Funzioni OSD

| <b>Icona OSD sul</b><br>menu Principale | Sotto menu                              | <b>Descrizione</b>                                                                                                    | Comandi e<br>regolazioni |
|-----------------------------------------|-----------------------------------------|----------------------------------------------------------------------------------------------------|--------------------------|
|                                         | Language (Lingua)                       | Consente di modificare la lingua del menu.<br>Nota: Solo le lingue selezionate modificano la lingua<br>dell'OSD. Non ha alcun effetto sul software del computer.                                                 |                          |
|                                         | Menu Time Out<br>(Timeout menu)         | Per spegnere automaticamente OSD dopo un periodo di tempo<br>preimpostato.                                                                                                    |                          |
| Menu setting                            | Menu Horizontal<br>(Menu orizzontale)   | Modifica la collocazione del menu.<br>Cambia la posizione orizzontale dell'OSD.                                                                                                    |                          |
| (Impostazioni<br>menu)                  | Menu Vertical<br>(Menu Verticale)       | Modifica la collocazione del menu.<br>Cambia la posizione verticale dell'OSD.                                                                                                    |                          |
|                                         | Transparency<br>(Trasparenza)           | Consente di regolare la trasparenza del menu                                                                                                    |                          |
|                                         | <b>Factory Reset</b><br>(Ripr. pred.)   | Ripristinare tutte le impostazioni secondo quelle originali.                                                                                                    |                          |
|                                         | Swap (Scambio)                          | Le sorgenti possono essere alternate tra due finestre                                                                                                    |                          |
|                                         | PBP Left-Right<br>(PBP sinistra-destra) | • Left Source (Sorgente sinistra)<br>• Right Source (Sorgente destra)                                                                                                    |                          |
| PIP/PBP                                 | PIP                                     | • PIP Source (Sorgente PIP)<br>· POS: è possibile selezionare in alto a sinistra/in basso a<br>sinistra/in alto a destra/in basso a destra.<br>· SIZE (DIMENSIONI): selezionare Large/Small<br>(Grande/Piccola). |                          |
|                                         | Audio Input<br>(Ingresso audio)         | Main (Principale)<br>Sub (Secondario)                                                                                                    |                          |
|                                         | OFF (SPENTO)                            | Consente di disattivare la funzione PIP/PBP                                                                                                    |                          |
| Exit (Esci)                             |                                         | Uscire dal menu OSD.                                                                                                    |                          |

# \* Il Creator Extreme supporta le informazioni sul modello HDR

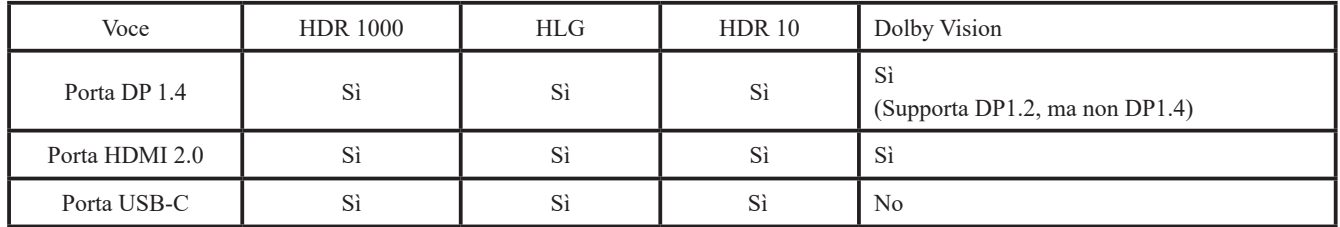

# <span id="page-22-0"></span>**USB Link:**

Grazie a USB Link, è possibile condividere mouse e tastiera tra due computer e trasferire rapidamente i dati.

- Condivisione di mouse e tastiera
	- È possibile controllare due PC spostando il mouse tra due sorgenti.
- Trasferimento dei file

È possibile effettuare il trasferimento di dati tra due computer in modo semplice e rapido attraverso le funzioni trascina, copia, incolla e altre operazioni.

1. Per poter utilizzare tale funzione, effettuare il collegamento come mostrato in basso.

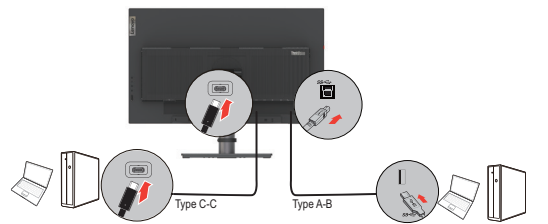

- 2. Procedura di installazione:
	- Per Windows

Dopo aver collegato correttamente i PC secondo il passo 1, normalmente, il proprio PC/ Note Book dovrebbe aprire automaticamente il programma di installazione di USB Link. Se l'installazione non avviene in modo automatico, aprire "My Computer (Questo PC)" nel proprio PC/Note Book, quindi fare doppio clic su "USBLink.exe" per eseguire l'installazione manuale.

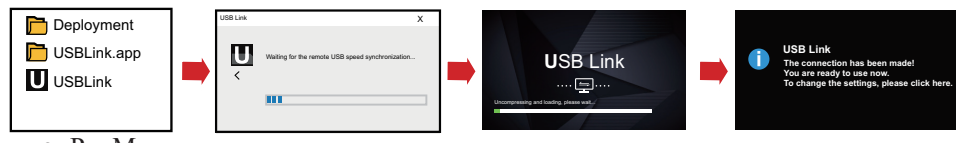

● Per Mac

Dopo aver collegato correttamente i PC secondo il passo 1, aprire "Finder (Funzione di ricerca)" nel proprio PC/Note Book, quindi fare doppio clic su USBLink per eseguire l'installazione manuale. Fare clic su "System Preferences (Preferenze di sistema) → Security & Privacy (Sicurezza e privacy)  $\rightarrow$  Privacy  $\rightarrow$  Accessibility (Accessibilità)", spuntare "USB LinkShell" tra "Allow the apps below to control your computer (Consenti alle seguenti applicazioni di controllare il computer)" per installare USB Link.

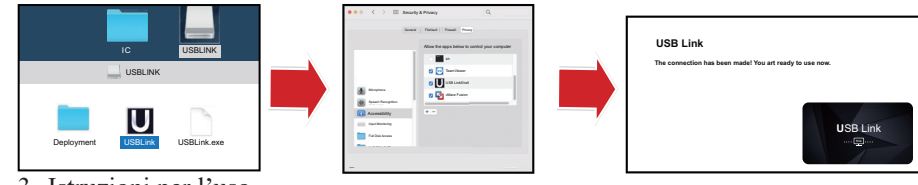

3. Istruzioni per l'uso

● In modalità PIP, secondo l'esperienza visiva dell'utente, spostare il cursore nel punto di congiunzione tra la schermata secondaria e la schermata principale per controllare un altro PC e trasferire file.

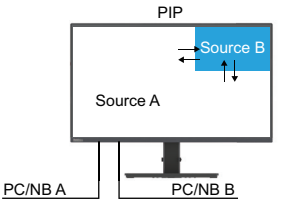

● In modalità PBP, secondo l'esperienza visiva dell'utente, spostare il mouse a sinistra o a destra per controllare un altro PC e trasferire file.

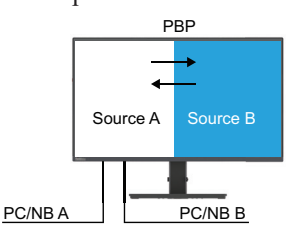

● In modalità a schermata singola, è possibile fare clic su USB LINK nell'angolo in basso a destra per aprire la "Location of Another Computer (Posizione di un altro computer)" per inserire le impostazioni dell'altro computer. Sarà possibile impostare quattro direzioni: su, giù, sinistra e destra; per controllare la direzione dell'altro PC quando il cursore viene spostato fuori dalle schermate.

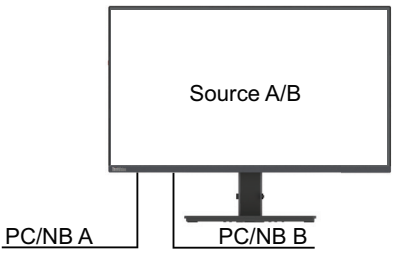

- 4. Metodi per rimuovere l'App
	- Per Windows

Fare clic con il tasto destro del mouse sull'icona USB LINK nell'angolo in basso a destra del desktop, selezionare "Exit (Esci)" nella finestra che si apre, infine fare clic su "Uninstall USB Link (Disinstalla USB Link)".

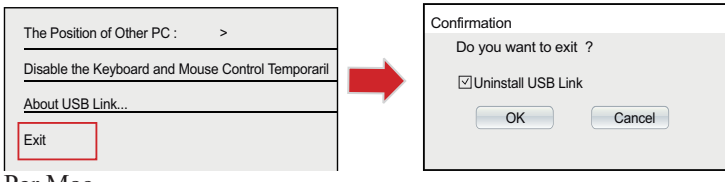

● Per Mac

Fare clic con il tasto destro del mouse sull'icona USB LINK nell'angolo in basso a destra del desktop, selezionare "Quit (Chiudi)" nella finestra che si apre.

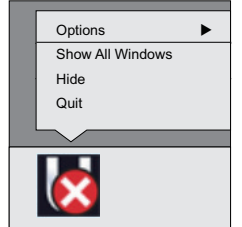

Nota:

\*La funzione USB Link funziona anche con il sistema operativo Mac (Mac 11.1/10.14/10.15), ma potrebbe risultare poco pratica in alcune occasioni. Se gli utenti non desiderano utilizzare la funzione con il sistema operativo Mac, fare riferimento alla guida per rimuovere USB Link.

5. Significato delle icone

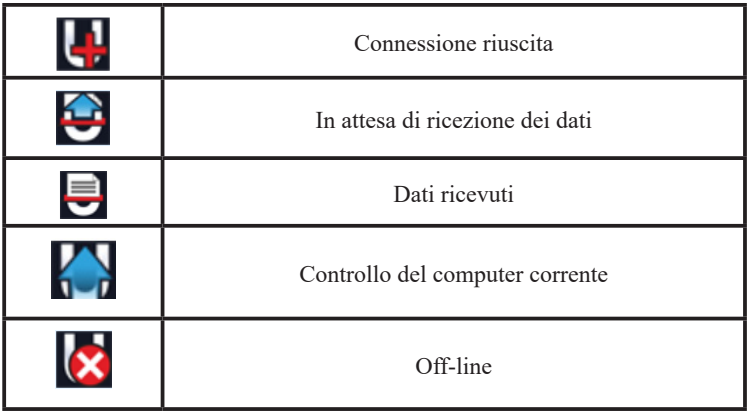

# <span id="page-24-0"></span>**Selezione di una modalità di visualizzazione supportata**

<span id="page-24-1"></span>La modalità display degli usi del monitor è controllata dal computer. Quindi è necessario fare riferimento alla documentazione del computer per sapere come modificare le modalità display.

La dimensione, posizione e forma dell'immagine può essere cambiata quando cambia la modalità display. Questo è normale e l'immagine può essere riportata alle condizioni originali usando funzione d'impostazione automatica dell'immagine ed i controlli immagine.

Diversamente dai monitor CRT, che richiedono un'alta frequenza di aggiornamento per minimizzare lo sfarfallio, la tecnologia LCD o schermo piatto, sostanzialmente non è soggetta a sfarfallio.

**Nota:** Se il sistema è stato usato in precedenza con un monitor CRT ed è attualmente configurato secondo una modalità display al di fuori della portata di questo monitor, è possibile che si debba ricollegare temporaneamente il monitor CRT finché non sarà riconfigurato il sistema; preferibilmente a  $3840 \times 2160$  a 60 Hz, che è la modalità display comune.

Le modalità di visualizzazione sotto riportate sono state ottimizzate in fase di produzione.

| Abilitazione indirizzo | Frequenza di aggiornamento |
|------------------------|----------------------------|
| $640 \times 480$       | $60$ Hz                    |
| $800 \times 600$       | $60$ Hz                    |
| $1024 \times 768$      | $60$ Hz                    |
| $1280 \times 1024$     | $60$ Hz                    |
| $1440 \times 900$      | $60$ Hz                    |
| $1600 \times 900$      | $60$ Hz                    |
| $1920 \times 1080$     | $60$ Hz                    |
| $1920 \times 1200$     | $60$ Hz                    |
| $3840 \times 2160$     | $60$ Hz                    |

Tabella 2-2. Modalità di visualizzazione impostata dal produttore

Diagramma delle risoluzioni video HDMI

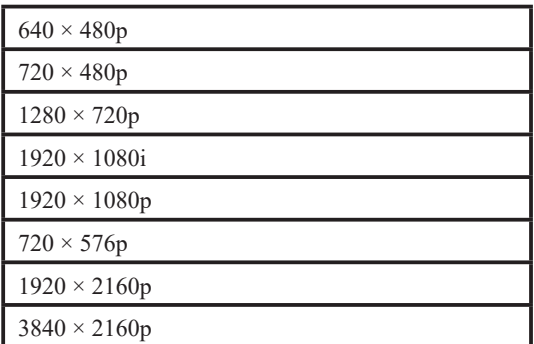

# <span id="page-25-1"></span><span id="page-25-0"></span>**Comprendere la gestione energetica**

La gestione energetica è invocata quando il computer rileva che non è stato usato il mouse o la tastiera per un periodo definibile. Ci sono vari stati, come descritto nella tavola che segue.

Per garantire prestazioni ottimali, spegnere il monitor al termine di ogni giornata lavorativa, oppure quando si prevede di non usarlo per periodi prolungati.

| <b>Stato</b>            | <b>Indicatore</b><br>d'alimentazione | Schermo | Ripristino operazioni                                                                                                    |
|-------------------------|--------------------------------------|---------|----------------------------------------------------------------------------------------------------|
| Attivo                  | <b>Bianco</b>                        | Normale |                                                                                                    |
| Standby/<br>Sospensione | Arancione                            | Vuoto   | Premere un tasto o muovere il mouse.<br>Potrebbe verificarsi un breve ritardo prima che<br>ricompaia l'immagine.<br>$\mathbf{M}$ $\mathbf{I}$ $\mathbf{I}$ $\mathbf{M}$ $\mathbf{I}$ $\mathbf{M}$ $\mathbf{M}$ $\mathbf{M}$ $\mathbf{M}$ |

Tabella 2-3. Indicatore d'alimentazione

# **Modalità di gestione del consumo energetico**

Spento Spento Vuoto

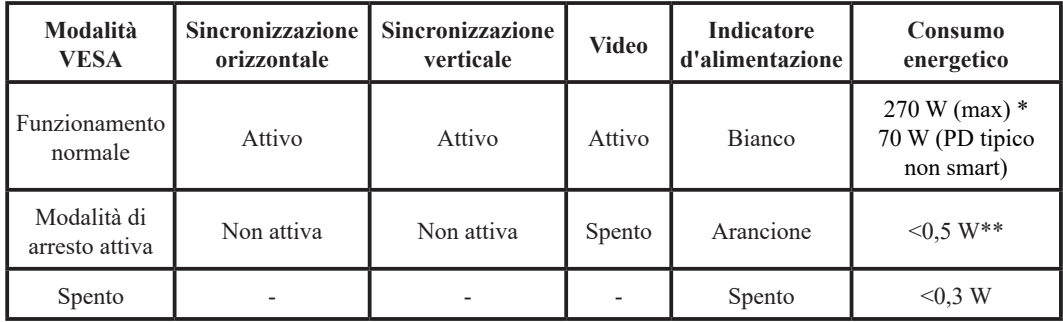

\* Massimo consumo energetico al livello massimo di luminosità.

Il presente documento è solo a titolo di riferimento e rispecchia le prestazioni in laboratorio. A seconda del software, dei componenti e delle periferiche ordinate, le prestazioni del prodotto variano e non ci assumiamo alcuna responsabilità per l'aggiornamento di tali informazioni. Di conseguenza, i clienti non devono fare affidamento su tali informazioni per prendere decisioni sulla tolleranza ai guasti elettronici o progetti simili. Non vi è alcuna garanzia espressa o implicita in merito all'accuratezza o alla completezza.

**Nota:** Lo Standby si verifica anche quando non

Potrebbe verificarsi un breve ritardo prima che

c'è rendimento immagini al monitor.

Premere il tasto di accensione

ricompaia l'immagine.

# <span id="page-26-0"></span>**Cura del monitor**

Assicurarsi di aver spento il monitor prima di effettuare qualsiasi intervento di manutenzione. **Non:**

- Applicare acqua o liquidi direttamente sul monitor.
- Usare solventi o abrasivi.
- Utilizzare materiali infiammabili per la pulizia del monitor o di qualsiasi altra apparecchiatura elettrica.
- Toccare l'area dello schermo del monitor con oggetti appuntiti o abrasivi. Questo tipo di contatto può provocare danni permanenti allo schermo.
- Usare qualsiasi detergente che contenga soluzioni antistatiche o simili additivi. Questi possono danneggiare il rivestimento dell'area dello schermo.

**Sì:**

- Inumidire leggermente un panno morbido con acqua e usarlo per spolverare delicatamente le coperture e lo schermo.
- Rimuovere il grasso delle impronte digitali con un panno umido e poco detergente neutro.

## **Smontaggio della base e del supporto del monitor**

Fase 1: Posizionare il monitor su una superficie morbida e piana.

Fase 2: Rimuovere le viti dalla base prima di staccare base e supporto dal monitor.

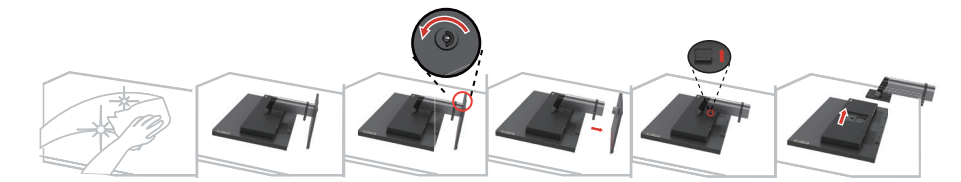

## <span id="page-26-1"></span>**Installazione su parete (Opzionale)**

Fare riferimento alle istruzioni in dotazione al kit di montaggio. Fare come segue per installare su parete lo schermo LCD:

Fase 1: Verificare che il tasto d'alimentazione sia spento e poi scollegare il cavo d'alimentazione.

Fase 2: Appoggiare lo schermo LCD a faccia in giù su una coperta.

Fase 3: Rimuovere la base e il supporto dal monitor, facendo riferimento alla sezione "Smontaggio della base e del supporto del monitor".

Fase 4: Installare la staffa di montaggio del supporto a parete compatibile con VESA (100 mm × 100 mm di distanza), vite di montaggio VESA M $4 \times 10$  mm.

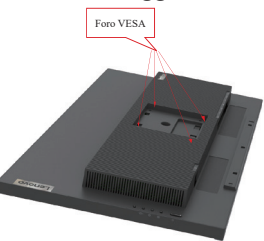

Fase 5: Installare lo schermo LCD sulla parete attenendosi alle istruzioni del kit per l'installazione su parete.

Da usare solo con supporti per installazione su parete omologati UL con peso/carico minimo: 8 kg

# <span id="page-27-0"></span>**Capitolo 3. Informazioni sui riferimenti**

Questa sezione contiene le specifiche del monitor, istruzioni per l'installazione manuale del driver monitor, informazioni sulla risoluzione dei problemi e informazioni sull'assistenza.

# **Specifiche del monitor**

|                                                       | Profondità                  | 234,08 mm (9,22 pollici)                       |  |
|-------------------------------------------------------|-----------------------------|------------------------------------------------|--|
| Dimensioni                                            | Altezza                     | 593,4~458,8 mm (23,36~18,06 pollici)           |  |
|                                                       | Larghezza                   | 613,08 mm (24,14 pollici)                      |  |
|                                                       | Inclinazione                | Capacità: -5~35°                               |  |
| Piedistallo                                           | Orientamento                | Capacità: -45~45°                              |  |
|                                                       | Regolazione dell'altezza    | 135 mm                                         |  |
|                                                       | Dimensioni visibili         | 685,535 mm (27 pollici)                        |  |
|                                                       | Altezza massima             | 335,664 mm (13,2 pollici)                      |  |
| Immagine                                              | Larghezza massima           | 597,736 mm (23,5 pollici)                      |  |
|                                                       | Dimensioni pixel            | $0,1554 \times 0,1554$ mm (0,006 pollici)      |  |
| <b>Adattatore AC/DC</b>                               | Modello                     | 100-240 V CA                                   |  |
|                                                       | Massimo                     | 2.7A                                           |  |
| Consumo energetico<br>Nota: I dati sul consumo        | Funzionamento normale       | $<$ 270 W (max)<br><70 W (PD tipico non smart) |  |
| di energia si intendono<br>globalmente per il monitor | Standby/Sospensione         | < 0.5 W                                        |  |
| e l'alimentazione                                     | Spento                      | < 0.3 W                                        |  |
|                                                       | Interfaccia                 | <b>HDMI</b>                                    |  |
|                                                       | Segnale d'input             | VESA TMDS (Panel LinkTM)                       |  |
| Ingresso video (HDMI)                                 | Indirizzabilità orizzontale | 3840 pixel (massimo)                           |  |
|                                                       | Indirizzabilità verticale   | 2160 linee (massimo)                           |  |
|                                                       | Frequenza                   | 300 MHz                                        |  |
|                                                       | Interfaccia                 | <b>DP</b>                                      |  |
|                                                       | Segnale d'input             | VESA TMDS (Panel Link <sup>TM</sup> )          |  |
| Ingresso video (DP)                                   | Indirizzabilità orizzontale | 3840 pixel (massimo)                           |  |
|                                                       | Indirizzabilità verticale   | 2160 linee (massimo)                           |  |
|                                                       | Frequenza                   | 300 MHz                                        |  |

Tabella 3-1. Specifiche del monitor, modello 62A6-RAR3-WW

|                                           | Interfaccia                 | Tipo-C                                |  |
|-------------------------------------------|-----------------------------|---------------------------------------|--|
|                                           | Segnale d'input             | VESA TMDS (Panel Link <sup>TM</sup> ) |  |
| Ingresso video (di Tipo-C)                | Indirizzabilità orizzontale | 3840 pixel (massimo)                  |  |
|                                           | Indirizzabilità verticale   | 2160 linee (massimo)                  |  |
|                                           | Frequenza                   | 300 MHz                               |  |
| Comunicazioni                             | <b>VESA DDC</b>             | СI                                    |  |
|                                           | Frequenza orizzontale       | 27 - 136 kHz                          |  |
| Modalità di visualizzazione<br>supportate | Frequenza verticale         | $24 - 60$ Hz                          |  |
|                                           | Risoluzione originale       | $3840 \times 2160$ @ 60 Hz            |  |
|                                           | Operativa                   | da 0° a 40°C (da 32° a 104°F)         |  |
| Temperatura                               | Conservazione               | da -20° a 60°C (da -4° a 140°F)       |  |
|                                           | Spedizione                  | da -20° a 60°C (da -4° a 140°F)       |  |
|                                           | Operativa                   | da 10% a 80% senza condensa           |  |
| Umidità                                   | Conservazione               | da 5% a 95% senza condensa            |  |
|                                           | Spedizione                  | da 5% a 95% senza condensa            |  |

Tabella 3-1. Specifiche del monitor, modello 62A6-RAR3-WW

# <span id="page-29-0"></span>**Risoluzione dei problemi**

Se si riscontrano problemi durante l'installazione o l'utilizzo del monitor è possibile in alcuni casi risolverli personalmente. Prima di mettersi in contatto con il proprio rivenditore o Lenovo, provare le azioni suggerite confacenti al proprio problema.

| Problema<br>Possibile causa                                                                                                    |                                                                                                    | Azione suggerita                                                                                                    | Riferimenti                                                                   |
|----------------------------------------------------------------------------------------------------|----------------------------------------------------------------------------------------------------|----------------------------------------------------------------------------------------------------|-------------------------------------------------------------------------------|
| Sullo schermo<br>appare la dicitura<br>"Out of Range"<br>(Fuori portata)<br>e l'indicatore<br>d'alimentazione<br>lampeggia di<br>colore bianco. | Il sistema è impostato<br>su una modalità di<br>visualizzazione che<br>non è supportata dal<br>monitor.                                                                | Se si sta sostituendo un<br>vecchio monitor, ricollegarlo<br>e regolare la modalità di<br>visualizzazione sui valori<br>specificati per il nuovo<br>monitor.<br>Se si usa un sistema<br>Windows, riavviare il sistema<br>in modalità provvisoria, poi<br>selezionare una modalità di<br>visualizzazione supportata<br>dal sistema. | "Selezione di<br>una modalità di<br>visualizzazione<br>supportata"apagina2-10 |
|                                                                                                    |                                                                                                    | Se queste opzioni non<br>funzionano, mettersi in<br>contatto con il Centro<br>assistenza.                                                                                                    |                                                                               |
| La qualità<br>d'immagine è<br>inaccettabile.                                                                                                    | Il cavo segnale video<br>non è collegato in<br>modo appropriato al<br>monitor o al computer.                                                                           | Assicurarsi che il cavo<br>segnale video sia collegato in<br>modo appropriato al sistema<br>e al monitor.                                                                                                    | "Collegamento e<br>accensione del monitor"<br>a pagina 1-5                    |
|                                                                                                    | Le impostazioni del<br>colore potrebbero<br>essere scorrette.                                                                                                    | Selezionare un'altra<br>impostazione colore dal<br>menu OSD.                                                                                                    | "Regolazione<br>dell'immagine del<br>monitor" a pagina 2-3                    |
|                                                                                                    | Non è stata eseguita<br>la funzione di<br>impostazione<br>automatica<br>dell'immagine.                                                                                 | Eseguire l'impostazione<br>automatica dell'immagine.                                                                                                    | "Regolazione<br>dell'immagine del<br>monitor" a pagina 2-3                    |
| <b>L'indicatore</b><br>d'alimentazione<br>non è acceso e non<br>c'è immagine.                                                                   | • L'interruttore<br>d'alimentazione del<br>monitor non è acceso.<br>$\bullet$ Il cavo<br>d'alimentazione è<br>lasco o scollegato.<br>• La presa non eroga<br>corrente. | · Assicurarsi che il<br>cavo d'alimentazione<br>sia collegato in modo<br>appropriato.<br>· Assicurarsi che la presa<br>eroghi corrente.<br>• Accendere il monitor.<br>· Provare a utilizzare un altro<br>cavo d'alimentazione.<br>• Provare a utilizzare una<br>presa di corrente diversa.                                         | "Collegamento e<br>accensione del monitor"<br>a pagina 1-5                    |
| Lo schermo è<br>vuoto e la spia di<br>alimentazione è<br>color ambra.                                                                           | Il monitor è in<br>modalità di Standby/<br>Sospensione.                                                                                                    | • Premere un tasto<br>qualsiasi della tastiera<br>oppure muovere il<br>mouse per ripristinare il<br>funzionamento.<br>· Controllare le opzioni<br>risparmio energia del<br>computer.                                                                                                    | "Comprendere la<br>gestione energetica" a<br>pagina 2-11                      |

Tabella 3-2. Risoluzione dei problemi

| Problema                                                                                        | Possibile causa                                                                                                    | Azione suggerita                                                                                                    | Riferimenti                                                                   |
|-------------------------------------------------------------------------------------------------|----------------------------------------------------------------------------------------------------|----------------------------------------------------------------------------------------------------|-------------------------------------------------------------------------------|
| La spia di<br>alimentazione è<br>color ambra ma non<br>ci sono immagini.                        | Il cavo segnale video non<br>è lasco o scollegato dal<br>sistema o dal monitor.                                                                                                    | Assicurarsi che il cavo<br>video sia collegato in<br>modo appropriato al<br>sistema.                                                                                        | "Collegamento<br>e accensione del<br>monitor" a pagina 1-5                    |
|                                                                                                 | La luminosità ed il<br>contrasto sono impostati<br>allivello minimo.                                                                                                    | Regolare le impostazioni<br>di luminosità e contrasto<br>sul menu OSD.                                                                                                    | "Regolazione<br>dell'immagine del<br>monitor" a pagina 2-3                    |
| Uno o più pixel<br>appaiono scolorati.                                                          | Questa è una caratteristica<br>della tecnologia LCD<br>e non è un difetto dello<br>schermo LCD.                                                                                                    | Se ci sono più di cinque<br>pixel mancanti, mettersi<br>in contatto con il centro<br>assistenza.                                                                            | "Appendice A.<br>Manutenzione e<br>assistenza" apagina A-1                    |
| • Le linee o le<br>immagini sono<br>sfocate nel testo.<br>• Nelle immagini<br>sono presenti     | • L'impostazione<br>dell'immagine non è<br>stata ottimizzata.<br>• Le impostazioni<br>"Display Properties"                                                                                             | In base alla risoluzione del<br>monitor stesso, regolare<br>l'impostazione della<br>risoluzione del sistema:<br>$3840 \times 2160$ @ 60 Hz.                                 | "Regolazione<br>dell'immagine del<br>monitor" a pagina 2-3                    |
| linee orizzontali o<br>verticali.                                                               | (Proprietà di<br>visualizzazione) del<br>proprio sistema non<br>sono state ottimizzate.                                                                                                    | Eseguire l'impostazione<br>automatica<br>dell'immagine.<br>Se l'impostazione<br>automatica dell'immagine<br>non aiuta, eseguire<br>l'impostazione manuale<br>dell'immagine. | "Selezione di<br>una modalità di<br>visualizzazione<br>supportata"apagina2-10 |
|                                                                                                 |                                                                                                    | Quando si lavoro con la<br>risoluzione originale, si<br>possono eseguire ulteriori<br>miglioramenti regolando<br>l'impostazione DPI (Dots<br>Per Inch) del sistema.         | Consultare la<br>sezione Avanzata<br>delle proprietà dello<br>schermo.        |
| Quando si scattano<br>foto sui telefoni<br>cellulari appaiono<br>delle striature<br>orizzontali | La fotocamera del<br>telefono non è impostata<br>correttamente                                                                                                    | Impostare la frequenza<br>rapida S su 1/80s o 1/60s                                                                                                    |                                                                               |
| Effetto alone                                                                                   | Gli effetti alone sono<br>dovuti alle limitazione<br>della tecnologia mini<br>LED corrente.                                                                                                    | Selezionare HDR Off<br>(Disattiva HDR) nel<br>menu OSD per ridurre<br>tale fenomeno.                                                                                        |                                                                               |
| Ricarica super<br>USB-C: fino a<br>$100~\mathrm{W}$                                             | Indicata come capacità<br>massima di potenza<br>erogata. La capacità<br>effettiva della potenza<br>erogata può variare<br>in base ai dispositivi<br>collegati o alla<br>configurazione del<br>monitor. |                                                                                                    |                                                                               |

Tabella 3-2. Risoluzione dei problemi

# <span id="page-31-0"></span>**Installazione manuale del driver monitor**

<span id="page-31-1"></span>Di seguito i passaggi per installare manualmente il driver del monitor su Microsoft Windows 7, Microsoft Windows 10.

#### **Installazione del driver del monitor in Windows 7**

Per usare la funzione Plug and Play in Microsoft Windows 7, fare quanto segue:

- 1. Disattivare il computer e tutti i dispositivi collegati.
- 2. Accertarsi che il monitor sia collegato correttamente.
- 3. Attivare il monitor e quindi il sistema. Consentire al computer di avviare il sistema operativo Windows 7.
- 4. Sul sito internet di Lenovo http://support.lenovo.com/docs/Creator Extreme, trovare il driver corrispondente al monitor e scaricarlo sul PC a cui il monitor è collegato (tipo desktop).
- 5. Aprire la finestra **Display Properties (Proprietà display)** cliccando su **Start (Avvio), Control Panel (Pannello di controllo)** e sull'icona **Hardware and Sound (Hardware e Suoni)** e poi cliccando sull'icona **Display**.
- 6. Cliccare sulla barra **Change the display settings (Modifica le impostazioni di display)**.
- 7. Cliiccare sull'icona **Advanced Settings (Impostazioni avanzate)**.
- 8. Cliccare sulla barra **Monitor**.
- 9. Cliccare sul tasto **Properties (Proprietà)**.
- 10. Cliccare sulla barra **Driver**.
- 11. Cliccare su **Update Driver (Aggiorna driver)**, poi cliccare su **Browse the computer to find the driver program (Cerca nel computer il programma driver)**.
- 12. Selezionare **Pick from the list of device driver program on the computer (Scegli dalla lista di programmi driver per dispositivi del computer)**.
- 13. Cliccare sul tasto **Hard Disk (Ottieni disco)**. Facendo clic sul pulsante **Browse (Naviga)**, navigare e aprire il seguente percorso:

**X:\Monitor Drivers\Windows 7**

(dove X sta per "cartella che contiene il driver scaricato" (ad esempio il desktop)).

- 14. Selezionare il file "**Creator Extreme.inf**" e fare clic sul pulsante **Open (Apri)**. Cliccare sul tasto **OK**.
- 15. Nella nuova finestra, selezionare **Creator Extreme**, e fare clic su **Next (Avanti)**.
- 16. Una volta completata l'installazione, cancellare tutti i file scaricati e chiudere tutte le finestre.
- 17. Riavviare il sistema. Il sistema sceglierà automaticamente la velocità di aggiornamento massima e i relativi profili di corrispondenza colore.

**Nota:** Sui monitor LCD, a differenza dei monitor CRT, una velocità di aggiornamento più veloce non migliora la qualità di visualizzazione. Lenovo consiglia di usare o 3840 × 2160 a una velocità di aggiornamento di 60 Hz, oppure  $1920 \times 1080$  a una velocità di aggiornamento di 60 Hz.

#### <span id="page-32-0"></span>**Installazione del driver del monitor in Windows 10**

Per usare la funzione Plug and Play in Microsoft Windows 10, fare quanto segue:

- 1. Disattivare il computer e tutti i dispositivi collegati.
- 2. Accertarsi che il monitor sia collegato correttamente.
- 3. Attivare il monitor e quindi il sistema. Consentire al computer di avviare il sistema operativo Windows 10.
- 4. Sul sito internet di Lenovo http://support.lenovo.com/docs/Creator Extreme, trovare il driver corrispondente al monitor e scaricarlo sul PC a cui il monitor è collegato (tipo desktop).
- 5. Sul desktop, spostare il mouse nell'angolo in basso a destra dello schermo, scegliere **Setting (Impostazioni)**, fare doppio clic su **Control Panel (Pannello di controllo)**, e poi doppio clic sull'icona **Hardware and Sound (Hardware e Suoni)**, e poi cliccare su **Display**.
- 6. Cliccare sulla barra **Change the display settings (Modifica le impostazioni di display)**.
- 7. Cliiccare sull'icona **Advanced Settings (Impostazioni avanzate)**.
- 8. Cliccare sulla barra **Monitor**.
- 9. Cliccare sul tasto **Properties (Proprietà)**.
- 10. Cliccare sulla barra **Driver**.
- 11. Cliccare su **Update Driver (Aggiorna driver)**, poi cliccare su **Browse the computer to find the driver program (Cerca nel computer il programma driver)**.
- 12. Selezionare **Pick from the list of device driver program on the computer (Scegli dalla lista di programmi driver per dispositivi del computer)**.
- 13. Cliccare sul tasto **Hard Disk (Ottieni disco)**. Fare click sul tasto **Browse (Sfoglia)** e passare alla directory dove si scaricano i driver.
- 14. Selezionare il file "**Creator Extreme.inf**" e fare clic sul pulsante **Open (Apri)**. Cliccare sul tasto **OK**.
- 15. Nella nuova finestra, selezionare **Creator Extreme**, e fare clic su **Next (Avanti)**.
- 16. Una volta completata l'installazione, cancellare tutti i file scaricati e chiudere tutte le finestre.
- 17. Riavviare il sistema. Il sistema selezionerà automaticamente la frequenza di aggiornamento massima e passerà alla seguente directory corrispondente ai profili di corrispondenza colore.

**Nota:** Sui monitor LCD, a differenza dei monitor CRT, una velocità di aggiornamento più veloce non migliora la qualità di visualizzazione. Lenovo consiglia di usare o 3840 × 2160 a una velocità di aggiornamento di 60 Hz, oppure  $1920 \times 1080$  a una velocità di aggiornamento di 60 Hz.

#### **Come ottenere altro supporto**

Se non si è ancora riusciti a risolvere il problema, mettersi in contatto con il Centro assistenza Lenovo. Per maggiori informazioni su come contattare il Centro Assistenza, consultare ["Appendice](#page-34-1) [A. Manutenzione e assistenza" a pagina A-1](#page-34-1)

# <span id="page-33-0"></span>**Informazioni di servizio**

# **Responsabilità del cliente**

La garanzia non si applica a prodotti che sono stati danneggiati a seguito di incidente, cattivo uso, abuso, installazione impropria, uso in discordanza con le specifiche del prodotto e con le istruzioni, disastri naturali o personali, alterazioni non autorizzate, riparazioni o modifiche.

I seguenti sono esempi di cattivo uso e abuso che non sono coperti dalla garanzia:

- Immagini sovraimpresse sullo schermo di un monitor CRT. La sovrimpressione delle immagini è evitabile utilizzando uno screen saver mobile o la gestione energetica.
- Danni fisici alle coperture, mascherine, base e cavi.
- Graffi o forature sullo schermo del monitor.

# **Parti di ricambio**

Le seguenti parti di ricambio sono per l'uso da parte dell'assistenza Lenovo, o dei rivenditori autorizzati Lenovo, in supporto alla garanzia del cliente. Le parti sono esclusivamente per uso da parte dell'assistenza. La tabella seguente mostra le informazioni per il modello 62A6-RAR3-WW.

| <b>NUMERO PARTE</b><br><b>FRU (FIELD</b><br><b>REPLACEABLE</b><br>UNIT) | <b>Descrizione</b>                                                               | Tipo di<br>macchina/<br><b>Modello (MTM)</b> | Colore       |
|-------------------------------------------------------------------------|----------------------------------------------------------------------------------|----------------------------------------------|--------------|
| 5D11B32987                                                              | Creator Extreme - monitor FRU da 27 pollici                                      | 62A6                                         | Nero corvino |
| 5C11B32982                                                              | Creator Extreme - Tipo-C Gen2<br>$(1.5 \text{ m}, \text{RoHS})$ modello P44w-10  | 62A6                                         | Nero corvino |
| 5C11B32986                                                              | Creator Extreme - cavo DP1.4 (1,8 m, RoHS)                                       | 62A6                                         | Nero corvino |
| 5C11B32985                                                              | Creator Extreme - USB 3.0 (USB da A a B)<br>cavo $(1, 8 \text{ m}, \text{RoHS})$ | 62A6                                         | Nero corvino |
| 5C11B32984                                                              | Creator Extreme - cavo HDMI2.0 (1,8 m, RoHS)                                     | 62A6                                         | Nero corvino |
| 5SE1B32988                                                              | Creator Extreme - base e supporto FRU                                            | 62A6                                         | Nero corvino |

Tab. 3-3. Elenco delle parti di ricambio riparabili

# <span id="page-34-1"></span><span id="page-34-0"></span>**Appendice A. Manutenzione e assistenza**

Le informazioni riportate di seguito descrivono il tipo di assistenza tecnica disponibile per il prodotto durante la vigenza del periodo di garanzia o nel corso della durata di utilizzo del prodotto. Fare riferimento alla garanzia limitata Lenovo per ottenere un'illustrazione completa delle clausole di garanzia Lenovo.

# **Registrazione della propria scelta**

Registratevi per ricevere aggiornamenti sul servizio di manutenzione e assistenza collegato al prodotto e per avere informazioni e ricevere contenuti inerenti ad accessori per computer gratuiti o scontati. Andare a:

http://www.lenovo.com/register

# **Assistenza tecnica online**

Il supporto tecnico online è disponibile durante la durata della vita del prodotto a: http://www.lenovo.com/support

Durante il periodo di garanzia è disponibile anche un servizio di assistenza incaricato di effettuare sostituzioni di prodotti o di componenti difettosi. Inoltre, se il prodotto scelto è installato su un computer Lenovo, è possibile aver diritto a interventi di assistenza a domicilio. Un tecnico di assistenza Lenovo può esservi di aiuto nella scelta dell'alternativa migliore.

#### **Assistenza tecnica telefonica**

Fino allo scadere dei 90 giorni successivi al ritiro del modello dal commercio sarà possibile ottenere assistenza all'installazione e alla configurazione del prodotto dal Centro assistenza clienti. Dopo quella data, il servizio di assistenza non verrà più effettuato o verrà reso disponibile a pagamento, a discrezione di Lenovo. È possibile inoltre ottenere ulteriore assistenza a tariffe minime.

Prima di contattare un tecnico dell'assistenza della rete Lenovo si prega di tenere a portata di mano le informazioni seguenti: nome e numero del modello, prova di acquisto, nome del produttore del computer, modello, numero di serie e manuale, la formulazione esatta di qualsiasi messaggio di errore, la descrizione del problema e informazioni inerenti alla configurazione hardware e software del proprio sistema.

Il tecnico dell'assistenza che si occuperà del caso potrebbe necessitare che effettuiate delle operazioni sul computer per risolvere il problema mentre siete in comunicazione telefonica.

I numeri di telefono del servizio sono soggetti a variazioni senza preavviso. L'elenco più aggiornato dei numeri di telefono del servizio assistenza di Lenovo è sempre disponibile all'indirizzo: http://www.lenovo.com/support/phone

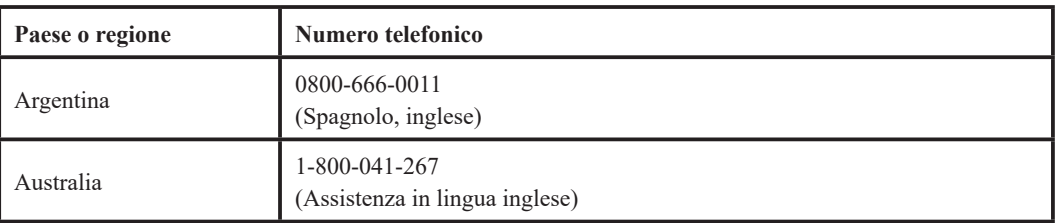

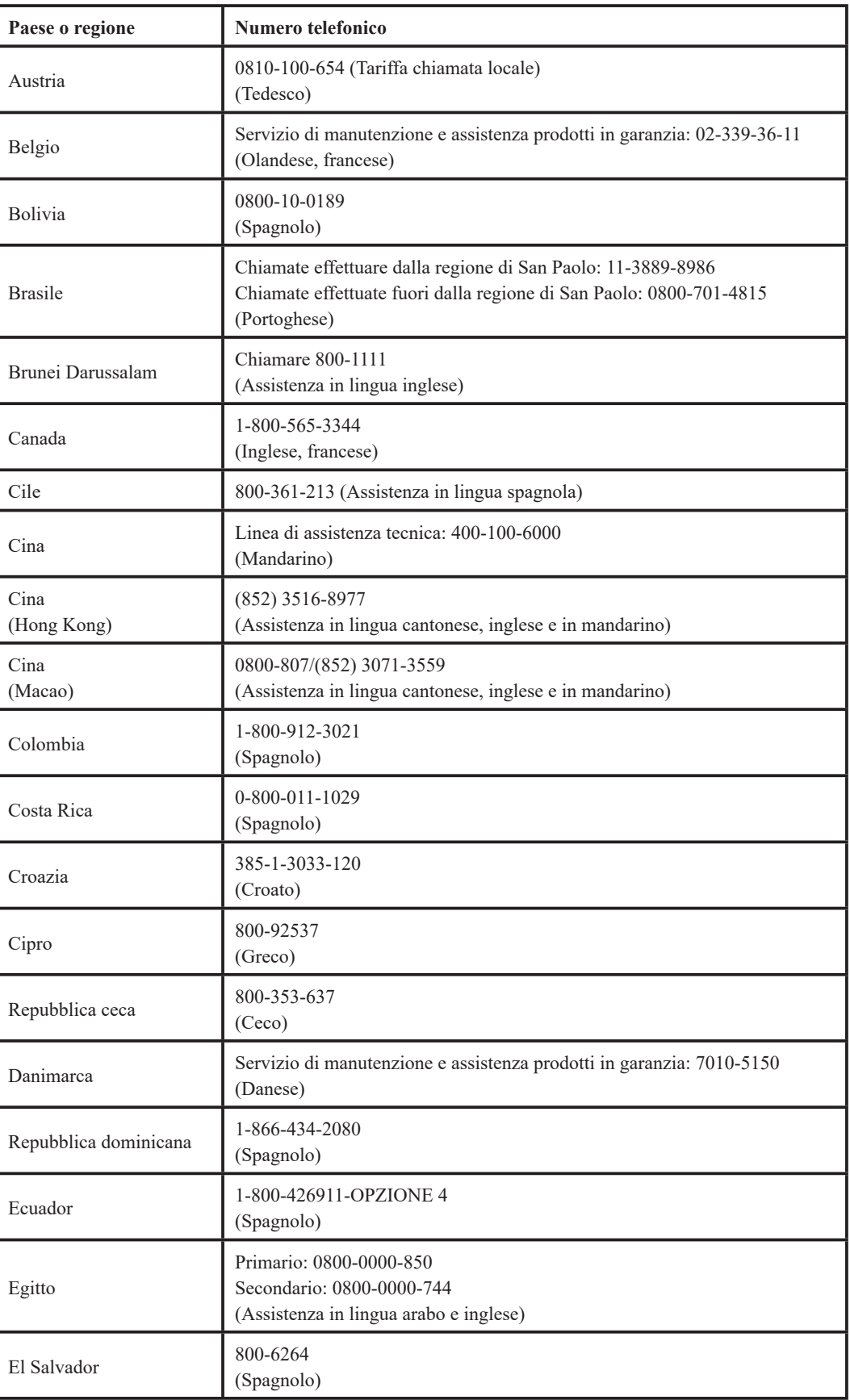

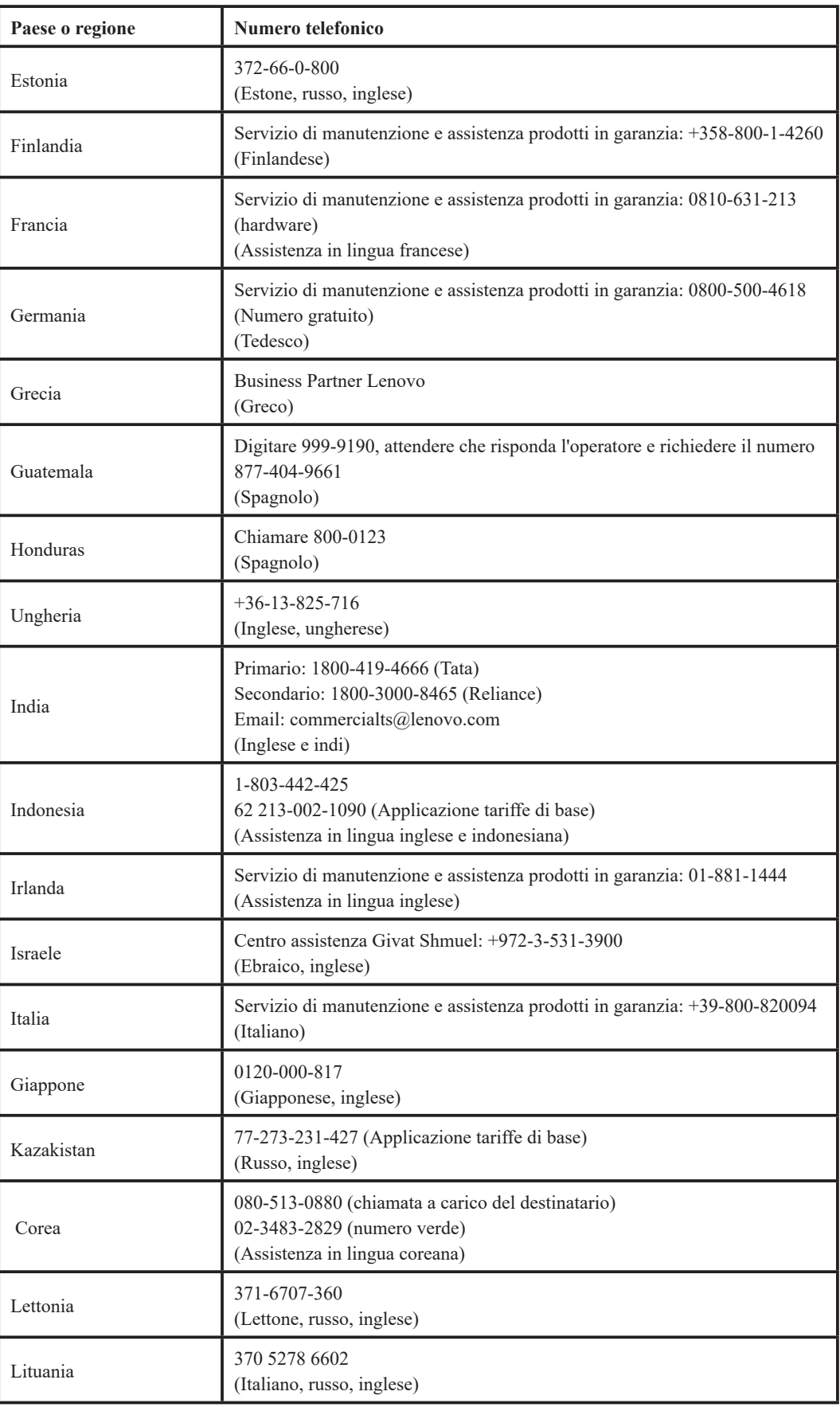

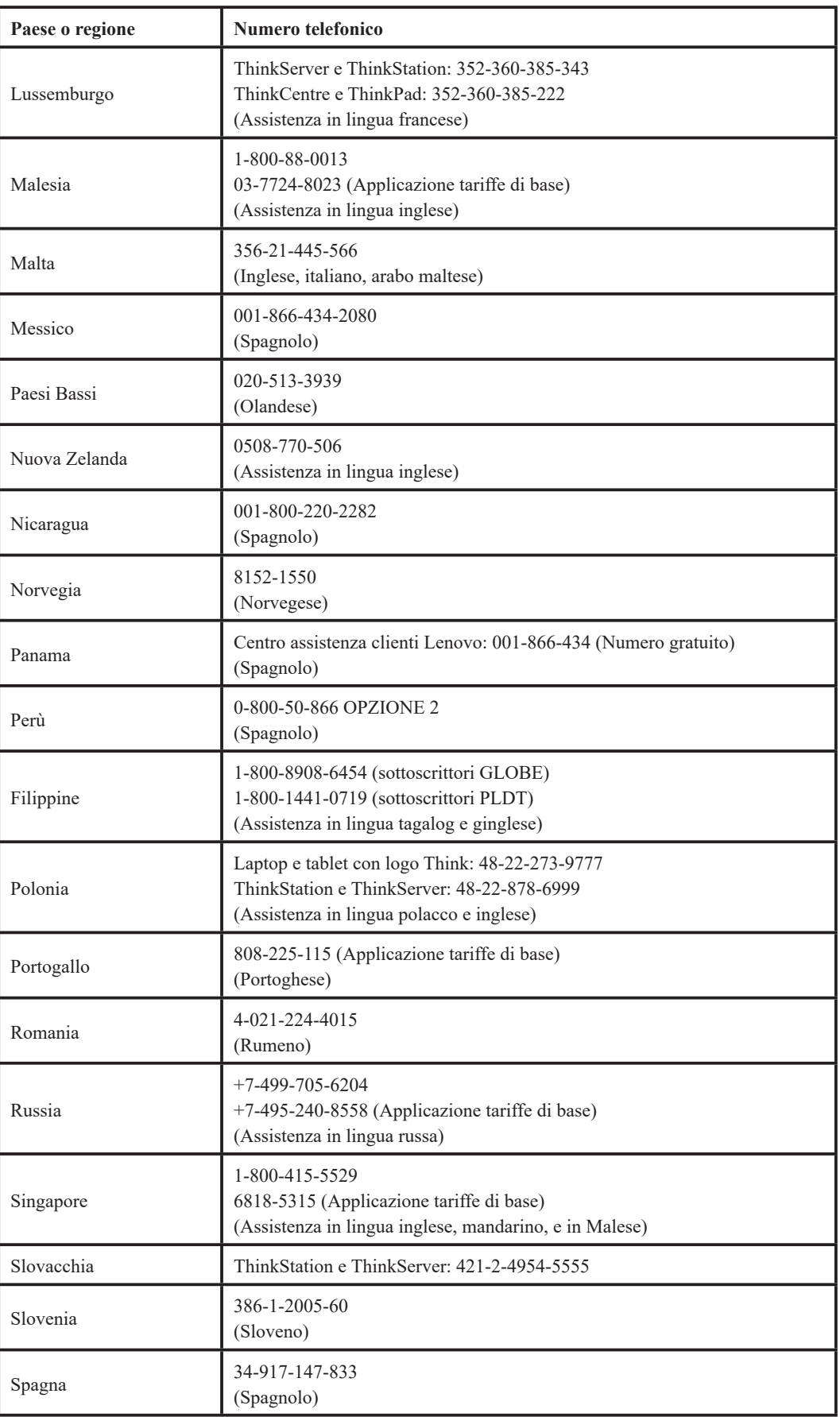

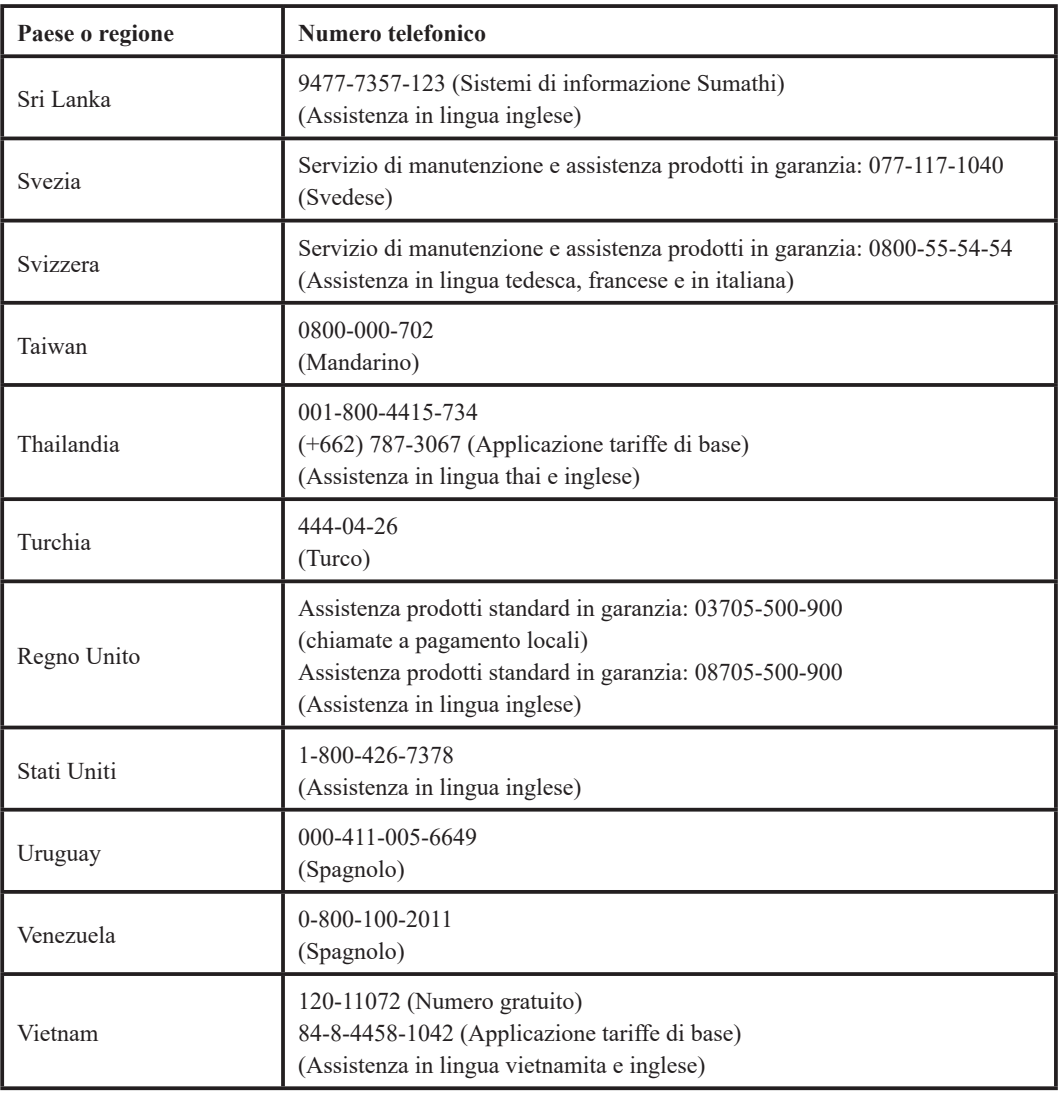

# <span id="page-39-0"></span>**Appendice B. Avvisi**

Lenovo può non offrire in tutti i paesi i prodotti, i servizi o gli accessori descritti nel presente documento. Consultare il rappresentante locale Lenovo per avere informazioni su prodotti e servizi al momento disponibili nella propria zona. Qualsivoglia riferimento a un prodotto, a un programma o a un servizio Lenovo non ha lo scopo di dichiarare o sottintendere che quel prodotto, programma o servizio Lenovo possa essere utilizzato. Al suo posto è possibile utilizzare invece qualsiasi prodotto, programma o servizio funzionalmente equivalente che non violi un diritto di proprietà intellettuale di Lenovo. È tuttavia responsabilità dell'utente valutare e verificare il funzionamento di qualsiasi prodotto, programma o servizio sostitutivo.

Lenovo può essere in possesso di brevetti o di richieste di brevetto in attesa di concessione inerenti all'argomento descritto nel presente documento. Il fatto che questo documento venga fornito all'utente non concede alcuna licenza relativamente a questi brevetti. Potete inviare delle richieste di informazioni in materia di licenze indirizzando la vostra corrispondenza scritta a:

*Lenovo (Stati Uniti d'America), Inc. 1009 Think Place - Building One Morrisville, NC 27560 U.S.A. All'attenzione del: Direttore del reparto concessione licenze Lenovo*

LENOVO FORNISCE IL PRESENTE DOCUMENTO SENZA ALCUNA GARANZIA, ESPLICITA O IMPLICIDA, CHE INCLUDE MA NON SI LIMITA LE GARANZIE DI NON VIOLAZIONE, COMMERCIABILITÀ E ADEGUATEZZA A UNO SCOPO PARTICOLARE. Alcune giurisdizioni non ammettono le clausole di esonero da garanzia espressa o implicita per determinati tipi di transazioni, pertanto questa dichiarazione può non trovare applicazione nel vostro caso.

Le informazioni qui trasmesse possono riportare imprecisioni di carattere tecnico o errori di stampa. Alle informazioni riportate nel presente documento vengono apportate modifiche a scadenze periodiche; queste modifiche saranno integrate nelle nuove edizioni della pubblicazione. Lenovo può apportare, in qualsiasi momento e senza preavviso, migliorie e/o cambiamenti al/i prodotto/i e/o al/i programma/i descritti nella presente pubblicazione.

I prodotti descritti nel presente documento non sono adatti all'uso in applicazioni di trapianto o in altre applicazioni di supporto vitale. In tali applicazioni, in caso di malfunzionamento, è possibile incorrere a lesioni personali o addirittura alla morte. Le informazioni contenute nel presente documento non hanno ripercussioni e non modificano le specifiche o le garanzie inerenti ai prodotti Lenovo. Nulla di questo documento fungerà, in modo espresso o implicito, da licenza di o esonero dall'osservanza dei diritti di proprietà intellettuale di Lenovo o di terzi. Tutte le informazioni contenute nel presente documento sono state ottenute in ambienti specifici e sono divulgate a scopo illustrativo. Il risultato ottenuto in altri ambienti operativi può variare.

Lenovo può utilizzare o diffondere qualsiasi informazione sia stata fornita dall'utente in qualsiasi modo ritenga opportuno senza per questo incorrere in alcun obbligo nei confronti dell'utente.

Qualsiasi riferimento all'interno di questa pubblicazione a siti web non di proprietà di Lenovo viene fornito unicamente per praticità e in nessun modo deve essere considerato come una promozione pubblicitaria di detti siti. I materiali citati in questi siti web non rientrano tra quelli che compongono i prodotti Lenovo e l'utilizzo di questi siti web è a vostro rischio.

I dati di prestazione contenuti nel presente documento sono misurati in un ambiente controllato. Pertanto, i risultati ottenuti in altri ambienti operativi possono differire notevolmente. Alcune misurazioni possono essere state fatte in base a sistemi fondati su livelli di sviluppo e non esistono garanzie che dette misurazioni rimarranno inalterate all'interno dei sistemi generalmente disponibili. Inoltre, alcune misurazioni possono essere state presunte da estrapolazioni. I risultati effettivi possono essere diversi. Gli utenti di questo documento dovrebbero verificare i dati applicabili al proprio ambiente specifico.

#### <span id="page-40-0"></span>**Informazioni sul riciclo**

Lenovo incoraggia i proprietari di dispositivi di tecnologia informatica (IT) a riciclare in modo responsabile i propri dispositivi quando non sono più in uso. Lenovo offre svariati programmi e servizi per l'assistenza al riciclaggio dei dispositivi IT. Per informazioni sul riciclaggio dei prodotti Lenovo, consultare:

http://www.lenovo.com/lenovo/environment/recycling 環境配慮に関して

本機器またはモニターの回収リサイクルについて

企業のお客様が、本機器が使用済みとなり廃棄される場合は、資源有効<br>利用促進法の規定により、産業廃棄物として、地域を管轄する県知事あ<br>るいは、政令市長の許可を持った産業廃棄物処理業者に適正処理を委託<br>する必要があります。また、弊社では資源有効利用促進法に基づき使用 済みパソコンの回収および再利用 再資源化を行う「PC 回収リサイク *。*<br>ル・サービス」を提供しています。詳細は、 http://www.ibm.com/jp/pc/service/recycle/pcrecycle/ をご参照ください。

また、同法により、家庭で使用済みとなったパソコンのメーカー等に<br>よる回収再資源化が 2003 年 10 月 1 日よりスタートしました。詳細は、 http://www.ibm.com/jp/pc/service/recycle/pcrecycle/ をご参照ください。

重金属を含む内部部品の廃棄処理について

本機器のプリント基板等には微量の重金属(鉛など)が使用されてい<br>ます。使用後は適切な処理を行うため、上記「本機器またはモニター<br>回収リサイクルについて」に従って廃棄してください。

#### Raccolta e riciclaggio di un computer o un monitor Lenovo in disuso

Se un dipendente di un'azienda deve smaltire un computer o monitor Lenovo, proprietà dell'azienda stessa, deve farlo secondo la legge per la promozione dell'uso efficace delle risorse. Computer e monitor sono classificati come rifiuti industriali e devono essere smaltiti correttamente da uno smaltitore di rifiuti certificato da un governo locale. Secondo la legge per la promozione dell'uso efficace delle risorse, Lenovo Japan fornisce, tramite i servizi di raccolta PC e riciclaggio, la possibilità di raccogliere, riutilizzare e riciclare computer e monitor in disuso. Per maggiori informazioni, visitare il sito web di Lenovo https://www.lenovo.com/jp/ja/services\_warranty/recycle/pcrecycle/. Il rispetto della legge per la promozione dell'uso efficace delle risorse, per quanto riguarda la raccolta e il riciclaggio dei computer e dei monitor domestici, è valido dal 1° ottobre 2003. Si tratta di un servizio gratuito per i computer per uso domestico venduti dal 1° ottobre 2003. Per maggiori informazioni, visitare il sito web di Lenovo https://www.lenovo.com/jp/ja/services\_warranty/recycle/pcrecycle/.

Smaltimento dei componenti dei computer Lenovo

Alcuni prodotti informatici Lenovo venduti in Giappone potrebbero avere componenti contenenti metalli pesanti o altre sostanze dannose per l'ambiente. Per smaltire correttamente i componenti in disuso, come le schede di circuito stampate o il drive, usare i metodi descritti in precedenza per la raccolta e il riciclo di monitor e computer in disuso.

## **Marchi**

I seguenti termini costituiscono marchi commerciali di Lenovo negli Stati Uniti, in altri paesi o in entrambe i casi:

Lenovo Il logo Lenovo **ThinkCenter** ThinkPad ThinkVision

Microsoft, Windows e Windows NT sono marchi commerciali delle società del gruppo Microsoft. Altri nomi di società, prodotti o servizi possono essere marchi commerciali o di servizio di altri soggetti.

## **Cavi e adattatori di alimentazione**

Usare esclusivamente cavi di alimentazione e adattatori forniti dal produttore. Non utilizzare il cavo di alimentazione CA per altri dispositivi.